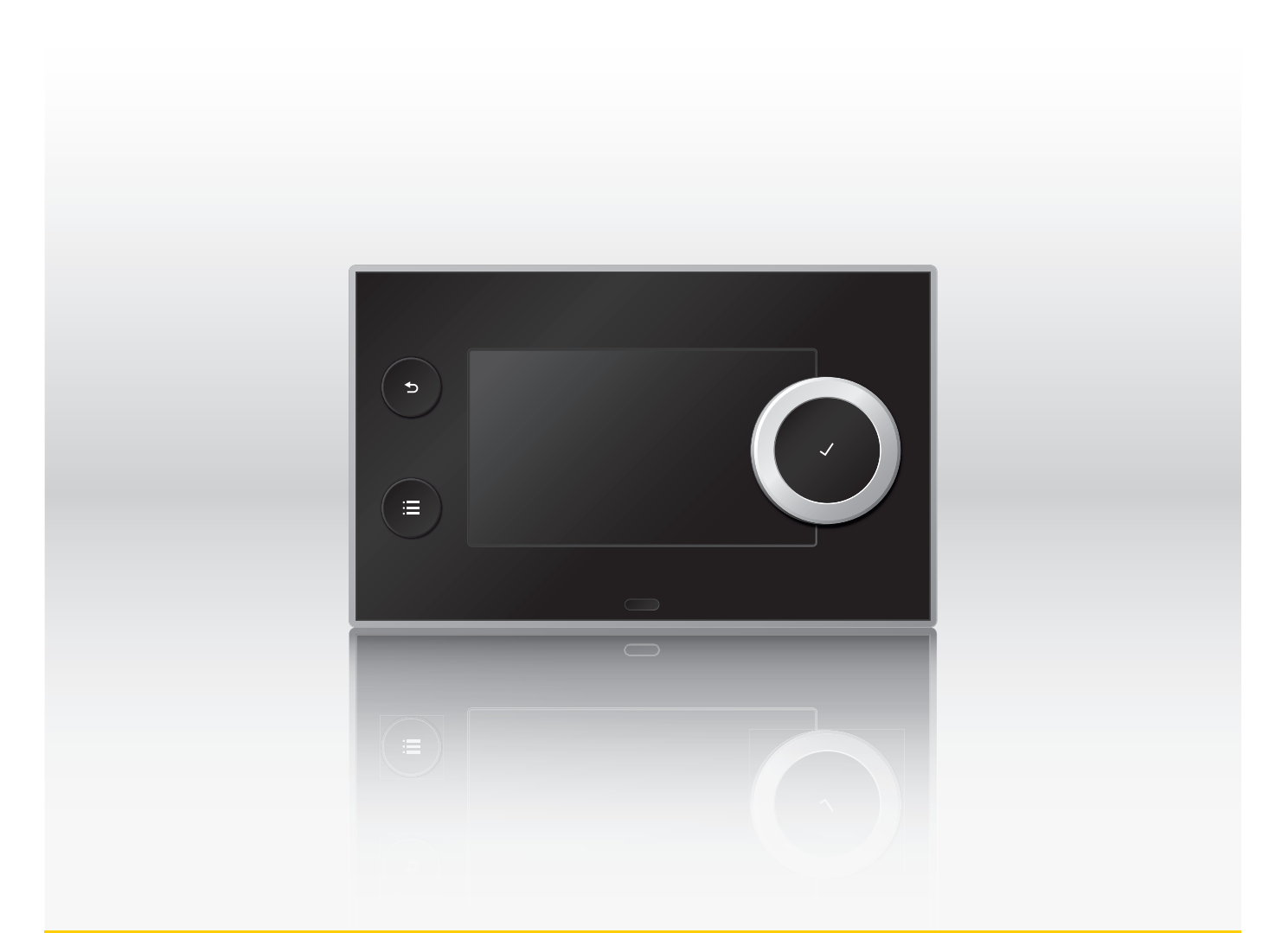

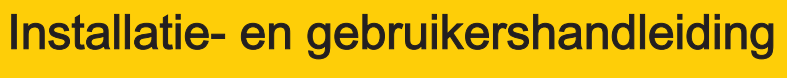

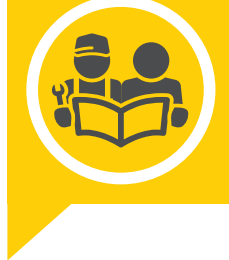

Bedieningspaneel

**ER** remeha

HMI T-control

# Geachte klant,

Dank u voor de aanschaf van dit apparaat.

Lees deze handleiding zorgvuldig door voordat u het product gebruikt en bewaar deze op een veilige plaats voor toekomstig gebruik. Om te zorgen voor een voortdurende veilige en goede werking, raden wij aan het product regelmatig te laten onderhouden. Onze Service en klantenservice-organisatie kan hierbij helpen.

Wij hopen dat u jarenlang plezier zult beleven aan het product.

# Inhoudsopgave

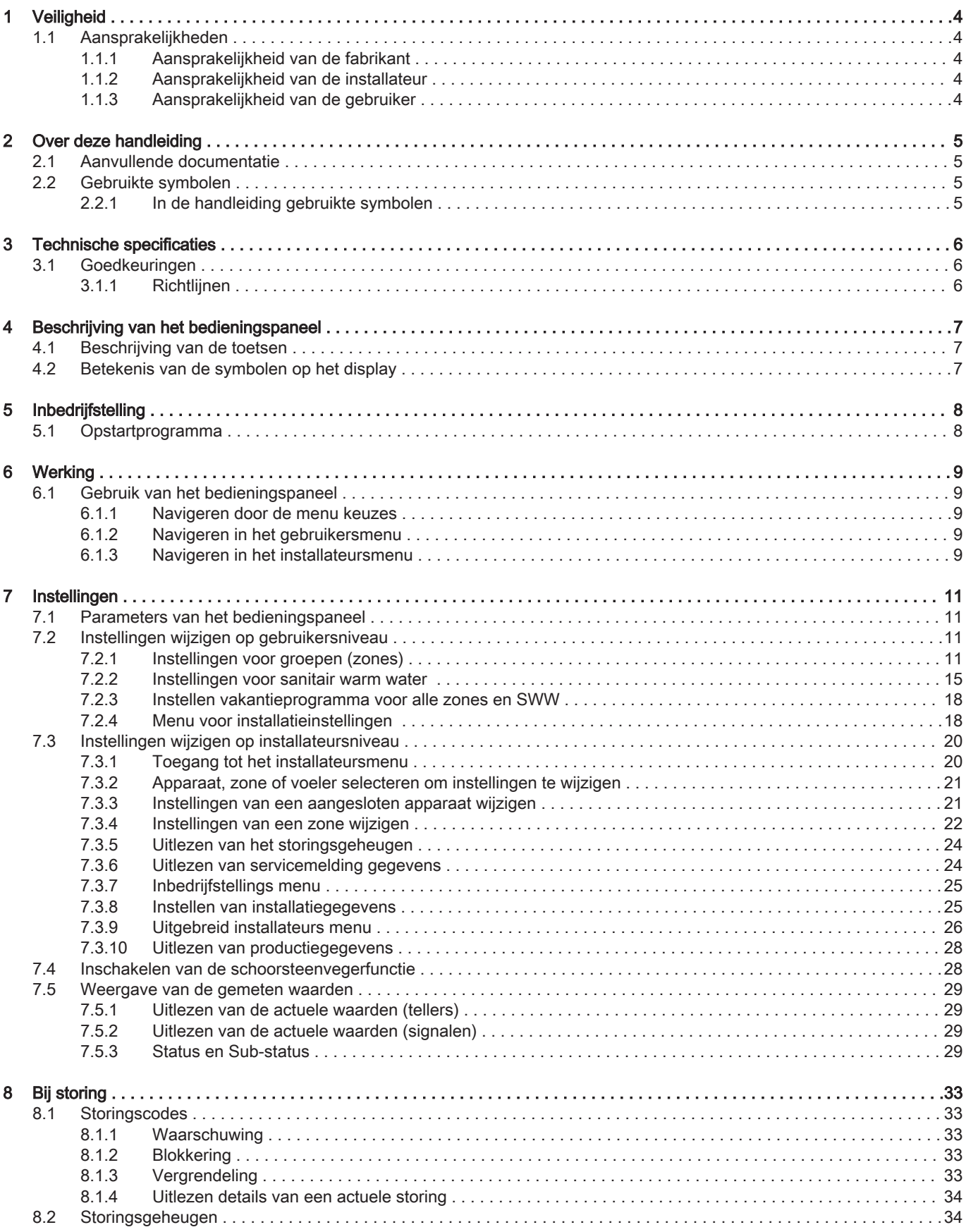

# <span id="page-3-0"></span>1 Veiligheid

# 1.1 Aansprakelijkheden

# 1.1.1 Aansprakelijkheid van de fabrikant

Onze producten worden vervaardigd volgens de eisen van de verschillende van toepassing zijnde richtlijnen. Ze worden daarom afgeleverd met de -markering en eventueel noodzakelijke documenten. In het belang van de kwaliteit van onze producten brengen wij doorlopend verbeteringen aan. Daarom houden wij ons het recht voor de in dit document vermelde specificaties te wijzigen.

In de volgende gevallen zijn wij als fabrikant niet aansprakelijk:

- Het niet in acht nemen van de installatievoorschriften van het apparaat.
- Het niet in acht nemen van de gebruiksvoorschriften van het apparaat.
- Gebrekkig of onvoldoende onderhoud van het apparaat.

# 1.1.2 Aansprakelijkheid van de installateur

De installateur is aansprakelijk voor de installatie en de eerste inbedrijfstelling van het apparaat. De installateur moet de volgende instructies in acht nemen:

- Lees de voorschriften van het apparaat in de meegeleverde handleidingen en neem deze in acht.
- Installeer het apparaat overeenkomstig de geldende wetgeving en normen.
- Voer de eerste inbedrijfstelling en eventueel benodigde controles uit.
- Leg de installatie uit aan de gebruiker.
- Als onderhoud noodzakelijk is, waarschuw dan de gebruiker voor de controle- en onderhoudsplicht betreffende het apparaat.
- Overhandig alle handleidingen aan de gebruiker.

# 1.1.3 Aansprakelijkheid van de gebruiker

Om het optimaal functioneren van het apparaat te garanderen moet u de volgende aanwijzingen in acht nemen:

- Lees de voorschriften van het apparaat in de meegeleverde handleidingen en neem deze in acht.
- Vraag de hulp van een erkend installateur voor de installatie en de uitvoering van de eerste inbedrijfstelling.
- Vraag aan de installateur uitleg over uw installatie.
- Laat de benodigde inspecties en onderhoud uitvoeren door een erkend installateur.
- Bewaar de handleidingen in goede staat en in de buurt van het apparaat.

# <span id="page-4-0"></span>2 Over deze handleiding

# 2.1 Aanvullende documentatie

Deze handleiding is onderdeel van het documentatiepakket dat met de ketel wordt geleverd.

# 2.2 Gebruikte symbolen

# 2.2.1 In de handleiding gebruikte symbolen

In deze handleiding worden verschillende gevarenniveaus gebruikt om aandacht op de bijzondere aanwijzingen te vestigen. Wij doen dit om de veiligheid van de gebruiker te verhogen, problemen te voorkomen en om de technische bedrijfszekerheid van het apparaat te waarborgen.

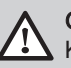

Gevaar Kans op gevaarlijke situaties die ernstig persoonlijk letsel kunnen veroorzaken.

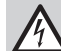

Gevaar voor elektrische schok

Gevaar voor elektrische schok.

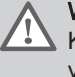

**Waarschuwing** 

Kans op gevaarlijke situaties die licht persoonlijk letsel kunnen veroorzaken.

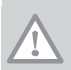

Opgelet Kans op materiële schade.

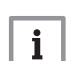

Belangrijk

Let op, belangrijke informatie.

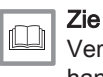

Verwijzing naar andere handleidingen of andere pagina's in deze handleiding.

# <span id="page-5-0"></span>3 Technische specificaties

# 3.1 Goedkeuringen

# 3.1.1 Richtlijnen

Dit produkt voldoet aan de eisen van de volgende Europese richtlijnen en normen:

- 2006/95/EG Richtlijn Laagspanning
- 2004/108/EG Richtlijn Elektromagnetische Compatibiliteit

# <span id="page-6-0"></span>4 Beschrijving van het bedieningspaneel

# 4.1 Beschrijving van de toetsen

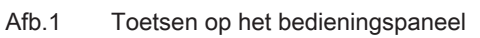

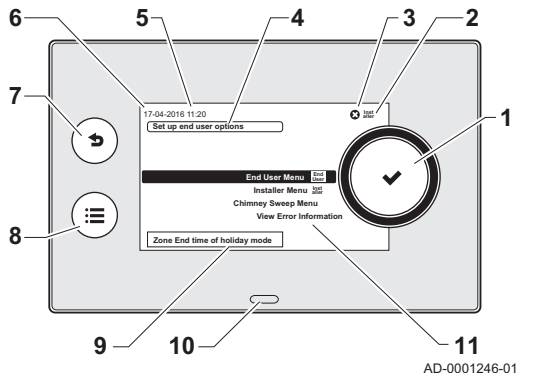

- 1 Draai-/drukknop:
	- draaien voor de selectie van een menu of een instelling drukken voor bevestiging van de keuze
- 2 Weergave van het actuele menu
- 3 Indicatie voor een storing (alleen zichtbaar als er een storing is vastgesteld)
- 4 Korte uitleg van het gekozen menu
- 5 Weergave van de tijd
- 6 Weergave van de datum
- 7 Drukknop om terug te keren naar het vorige niveau of vorige menu
- 8 Drukknop voor het hoofdscherm
- 9 Korte uitleg van een bepaalde instelling
- 10 LED voor status indicatie:
	- groen continu = normaal bedrijf
	- groen knipperend = waarschuwing
	- rood knipperend = blokkering
	- rood continu = vergrendeling
- 11 Weergave van de mogelijke menu's

# 4.2 Betekenis van de symbolen op het display

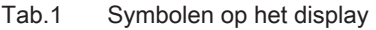

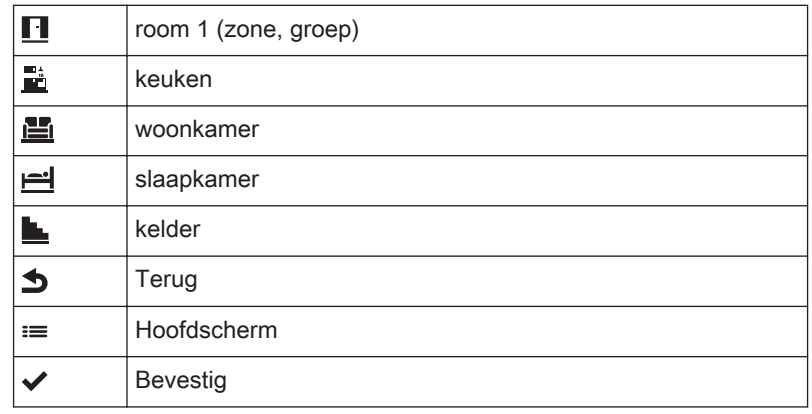

# <span id="page-7-0"></span>5 Inbedrijfstelling

# 5.1 Opstartprogramma

Meteen na het inschakelen van de HMI T-control verschijnt op het display een Welkom scherm en wordt het opstartprogramma gestart.

- Na het opstartprogramma verschijnt het hoofdscherm met de datum en de actuele tijd.
- Als er een storing optreedt tijdens het opstartprogramma, knipperen de storings LED en het display met een rode kleur. De storingscode en de omschrijving van de code verschijnen op het display. De betekenis van de storingscodes is terug te vinden in de storingstabel.

# <span id="page-8-0"></span>6 Werking

# 6.1 Gebruik van het bedieningspaneel

Afb.2 Gebruik van de knoppen op de regelaar

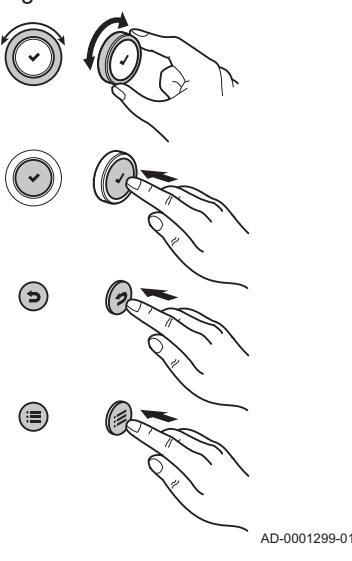

## 6.1.1 Navigeren door de menu keuzes

1. Draai aan de knop  $\checkmark$  om de mogelijke menu's te selecteren.

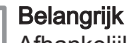

 $\mathbf{i}$ 

Afhankelijk van de aangesloten apparaten, besturingsprinten, voelers en zones, toont het bedieningspaneel automatisch de bijbehorende menu's, parameters en instellingen. Om de instellingen van een zone te bekijken of te wijzigen, moet de betreffende zone geselecteerd worden.

Tab.2 Mogelijke menu keuzes vanuit het hoofdscherm

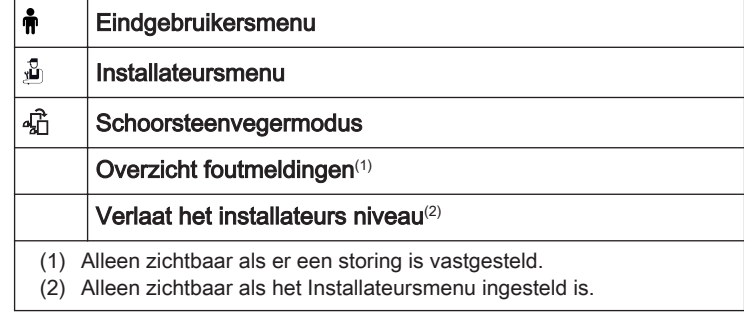

- 2. Druk op de knop  $\swarrow$  om het gekozen menu te openen.
- 3. Druk op de toets  $\triangle$  om terug te keren naar het vorige scherm of het vorige menu.
- 4. Druk op de toets  $\equiv$  om terug te keren naar het hoofdscherm.

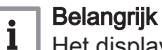

Het display gaat op standby (= zwart scherm), als er gedurende 1 minuut geen toets wordt bediend. Druk op de toets  $\equiv$  om het scherm te activeren.

# 6.1.2 Navigeren in het gebruikersmenu

In het gebruikersmenu kunnen de eindgebruiker en de installateur verschillende instellingen naar behoefte aanpassen.

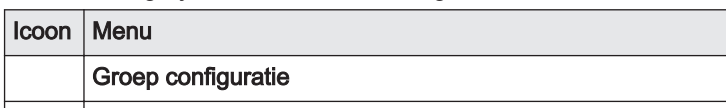

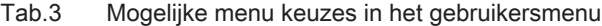

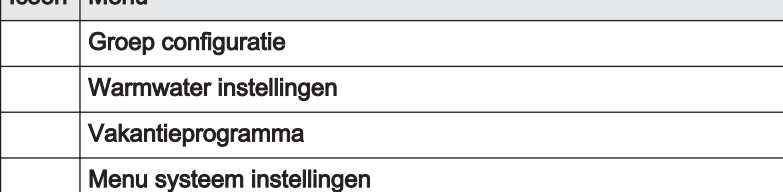

#### Belangrijk i

Er kunnen nog meer menu's getoond worden, afhankelijk van de aangesloten apparaten, besturingsprinten en/of voelers.

# 6.1.3 Navigeren in het installateursmenu

De instellingen op installateursniveau mogen uitsluitend door een bevoegde vakman worden gewijzigd.

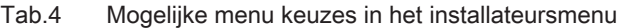

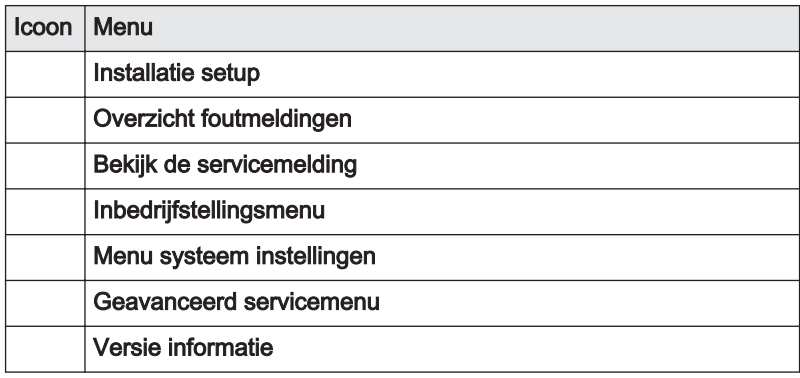

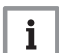

### Belangrijk

Afhankelijk van de aangesloten apparaten, besturingsprinten, voelers en zones, toont het bedieningspaneel automatisch de bijbehorende parameters en instellingen. Om de instellingen van een zone te bekijken of te wijzigen, moet de betreffende zone geselecteerd worden.

# <span id="page-10-0"></span>7 Instellingen

# 7.1 Parameters van het bedieningspaneel

# Tab.5 Fabrieksinstellingen

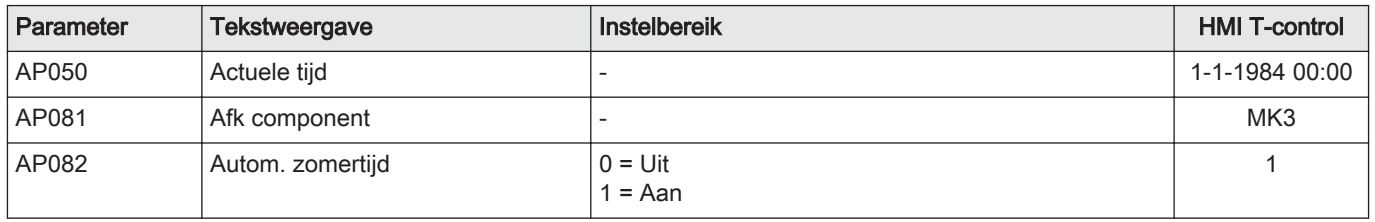

# 7.2 Instellingen wijzigen op gebruikersniveau

# 7.2.1 Instellingen voor groepen (zones)

# Instellen via Eindgebruikersmenu > Groep configuratie.

Afhankelijk van de aangesloten besturingsprints kunnen meerdere groepen (zones) actief zijn. Voordat de instellingen van een zone kunnen worden bekeken of gewijzigd, moet de betreffende zone worden geselecteerd.

Selecteer de gewenste zone als volgt:

- 1. Selecteer Groep configuratie met de draaiknop  $\checkmark$  en druk op de knop om de keuze te bevestigen.
	- In het scherm verschijnen de mogelijke zones:
		- ruimte 1
		- ruimte 2
- 2. Selecteer de gewenste zone met de draaiknop  $\blacktriangledown$  en druk op de knop om de keuze te bevestigen.

⇒ In het scherm verschijnen de instelmogelijkheden voor deze zone:

- Klokprogramma
- Vakantiemodus
- Instellen van de temperatuur voor activiteiten voor CV
- Tijdelijke temperatuur aanpassing

Voor de zone kan ook nog worden gekozen voor een eigen icoon, eigen naam en een selectie voor het gewenste bedrijfsmodus.

#### Instellen klokprogramma voor een groep (zone)  $\blacksquare$

Instellen via Eindgebruikersmenu > Groep configuratie > Klokprogramma. De regelaar heeft 3 standaard klokprogramma's voor een groep (zone), die aangepast kunnen worden. Het klokprogramma regelt de ruimte temperatuur automatisch op de ingestelde tijden en is voor iedere weekdag afzonderlijk in te stellen. Er kunnen per dag 6 schakelmomenten ingesteld worden.

Stel het klokprogramma als volgt in:

- 1. Selecteer Klokprogramma met de draaiknop ✔ en druk op de knop om de keuze te bevestigen.
	- $\Rightarrow$  In het scherm verschijnen de klokprogramma's:
		- Klokprogramma 1
		- Klokprogramma 2  $\blacksquare$
		- Klokprogramma 3
- 2. Selecteer het gewenste klokprogramma met de draaiknop  $\blacktriangledown$  en druk op de knop om de keuze te bevestigen.
	- $\Rightarrow$  In het scherm verschijnen de dagen en de schakelmomenten. Deze kunnen worden gewijzigd, aangevuld of verwijderd.

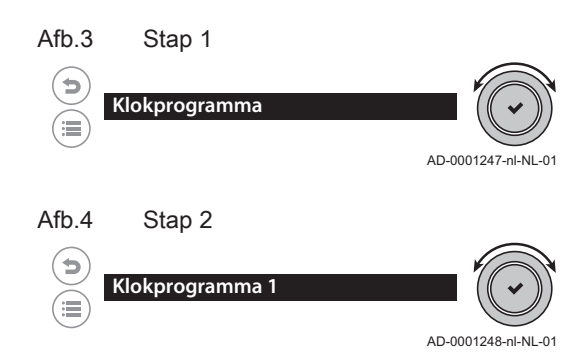

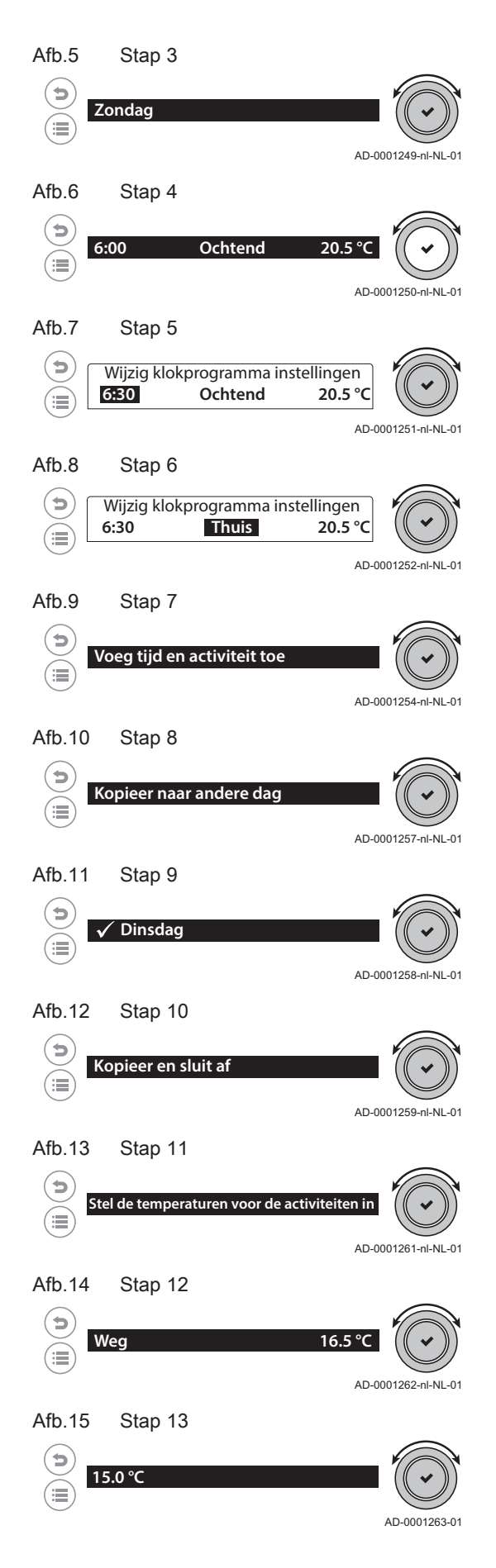

- 3. Selecteer de dag met de draaiknop  $\blacktriangledown$  en druk op de knop om de keuze te bevestigen.
- 4. Selecteer het eerste schakelmoment met de draaiknop ven druk op de knop om de keuze te bevestigen.
	- $\Rightarrow$  In het scherm verschijnt een invulveld: Wijzig klokprogramma instellingen
- 5. Selecteer het tijdstip met de draaiknop ✔ en druk op de knop om de keuze te bevestigen.
- 6. Selecteer de bijbehorende activiteit met de draaiknop  $\blacktriangledown$  en druk op de knop om de keuze te bevestigen. Naast de activiteiten Thuis, Slapen, Weg, Ochtend, Avond of Aangepast kan dit schakelmoment ook worden verwijderd met de keuze Verwijderen.
- 7. Selecteer met de draaiknop  $\blacktriangleright$  het volgende schakelmoment of voeg zelf een nieuwe toe via Voeg tijd en activiteit toe en druk op de knop om de keuze te bevestigen. Zijn alle schakelmomenten van de dag ingesteld, kopieer dan eventueel de instelling van die dag naar andere dagen
- 8. Selecteer Kopieer naar andere dag met de draaiknop ven druk op de knop om de keuze te bevestigen.

 $\Rightarrow$  In het scherm verschijnen alle dagen van de week.

9. Selecteer de gewenste dag of dagen om de schakelmomenten te kopieren met de draaiknop ◆ en druk op de knop om de keuze te bevestigen.

 $\Rightarrow$  In het scherm verschijnt een vinkje voor de geselecteerde dag.

- 10. Selecteer Kopieer en sluit af met de draaiknop ✔ en druk op de knop om de keuze te bevestigen.
	- $\Rightarrow$  In het scherm verschijnt kort Programma gekopieerd naar geselecteerde dag(en) en dan het vorige scherm.
- 11. Druk op de knop ✔ en selecteer met de draaiknop het menu Stel de temperaturen voor de activiteiten in en druk op de knop om de temperaturen bij de activiteiten te wijzigen.

 $\Rightarrow$  In het scherm verschijnen de activiteiten met de ingestelde temperaturen.

- 12. Selecteer de gewenste activiteit met de draaiknop  $\blacktriangledown$  en druk op de knop om de keuze te bevestigen.
	- $\Rightarrow$  In het scherm verschijnen de temperaturen.
- 13. Wijzig de temperatuur met de draaiknop ✔ en druk op de knop om de keuze te bevestigen.  $\Rightarrow$  Het vorige scherm verschijnt.
	-

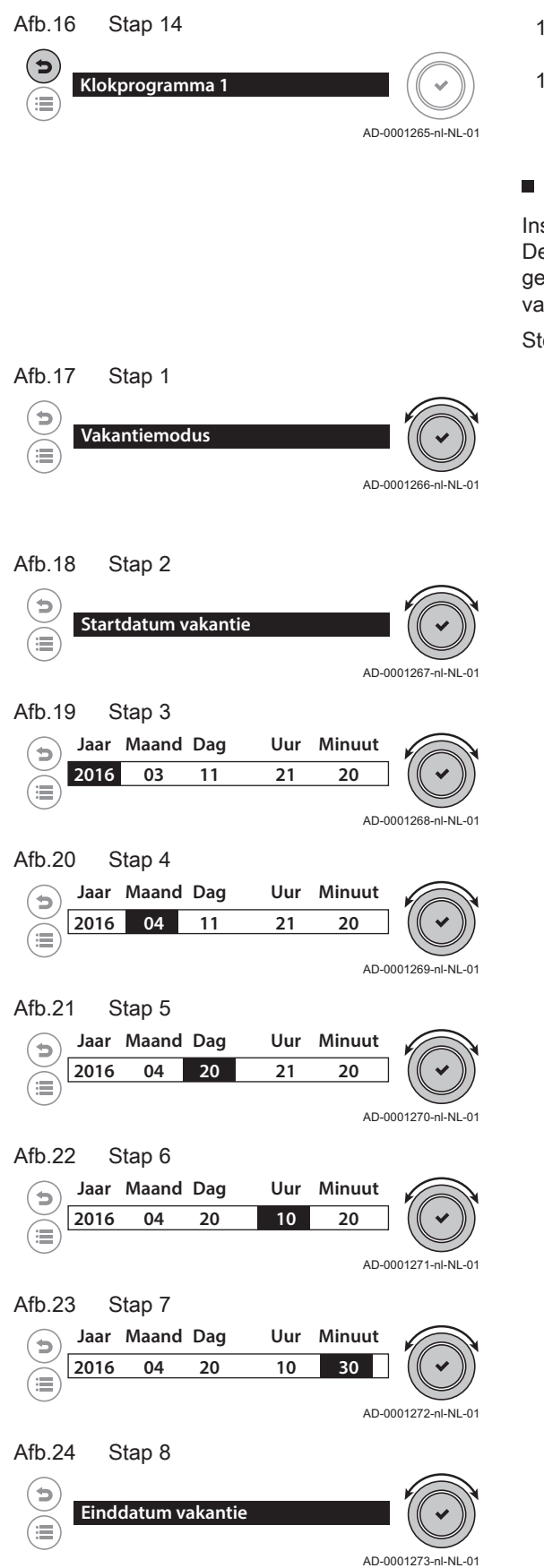

- 14. Druk tweemaal op de toets **o**m het klokprogramma van Klokprogramma 1 te verlaten.
- 15. Selecteer Klokprogramma 2 of Klokprogramma 3 en programmeer hierin op dezelfde wijze de klokprogramma's of druk op de toets  $\blacktriangle$ om terug te keren naar het vorige menu.

# Instellen vakantieprogramma voor een groep (zone)

Instellen via Eindgebruikersmenu > Groep configuratie > Vakantiemodus. De begintijd en de eindtijd van een vakantieprogramma kunnen worden ingesteld , evenals de gewenste temperatuur in die periode. Het ingestelde vakantieprogramma kan hier ook worden verwijderd.

Stel de begintijd als volgt in:

- 1. Selecteer Vakantiemodus met de draaiknop ✔ en druk op de knop om de keuze te bevestigen.
	- $\Rightarrow$  In het scherm verschijnen de volgende instelmogelijkheden:
		- Startdatum vakantie
		- Einddatum vakantie
		- Gewenste ruimtetemperatuur tijdens de vakantieperiode
		- Vakantieprogramma resetten
- 2. Selecteer Startdatum vakantie met de draaiknop ✔ en druk op de knop om de keuze te bevestigen.
	- $\Rightarrow$  In het scherm verschijnt een tijdblok met jaar, maand, dag, uur en minuten.
- 3. Selecteer het Jaar met de draaiknop  $\checkmark$  en druk op de knop om de keuze te bevestigen.
- 4. Selecteer de Maand met de draaiknop  $\blacktriangledown$  en druk op de knop om de keuze te bevestigen.
- 5. Selecteer de Dag met de draaiknop  $\checkmark$  en druk op de knop om de keuze te bevestigen.
- 6. Selecteer het Uur met de draaiknop  $\checkmark$  en druk op de knop om de keuze te bevestigen.
- 7. Selecteer de Minuut met de draaiknop ✔ en druk op de knop om de keuze te bevestigen.  $\Rightarrow$  Het vorige menu verschiint. Stel de eindtiid als volgt in:
- 8. Selecteer de Einddatum vakantie met de draaiknop ven druk op de knop om de keuze te bevestigen.

## Afb.25 Stap 9

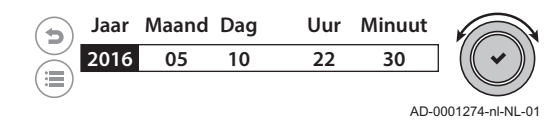

- 9. Stel Jaar, Maand, Dag, Uur en Minuut in, zoals bij Startdatum vakantie en bevestig steeds de instellingen.
	- Na de instelling van de Minuut verschijnt het vorige menu. Stel de gewenste temperatuur tijdens de ingestelde periode in.
- 10. Selecteer Vakantieprogramma resetten om het ingestelde vakantieprograma te wissen of druk op de toets  $\bigcirc$  om terug te keren naar het vorige menu.

## Instellen van temperaturen in het klokprogramma

#### Instellen via Eindgebruikersmenu > Groep configuratie > Instellen van de temperatuur voor activiteiten voor CV.

Voor elke activiteit in het klokprogramma kan een temperatuur worden ingesteld.

Stel de gewenste temperatuur als volgt in:

1. Selecteer Instellen van de temperatuur voor activiteiten voor CV met de draaiknop  $\blacktriangleright$  en druk op de knop om de keuze te bevestigen.

 $\Rightarrow$  In het scherm verschijnen de activiteiten met de ingestelde temperaturen:

- Slapen
- Thuis
- Weg
- Ochtend
- Avond
- Aangepast
- 2. Selecteer de gewenste activiteit met de draaiknop ✔ en druk op de knop om de keuze te bevestigen.

 $\Rightarrow$  In het scherm verschijnen de temperaturen.

- 3. Wijzig de temperatuur met de draaiknop ✔ en druk op de knop om de keuze te bevestigen.
- 4. Selecteer met de draaiknop  $\blacktriangledown$  de volgende activiteit of druk op de toets  $\bigcirc$  om terug te keren naar het vorige scherm.

# Tijdelijk de ruimtetemperatuur wijzigen

## Instellen via Eindgebruikersmenu > Groep configuratie > Tijdelijke temperatuur aanpassing.

Een gekozen klokprogramma kan tijdelijk uitgeschakeld worden door de ruimtetemperatuur handmatig in te stellen.

Ga als volgt te werk:

- 1. Selecteer Tijdelijke temperatuur aanpassing met de draaiknop  $\checkmark$  en druk op de knop om de keuze te bevestigen.
	- $\Rightarrow$  In het scherm verschijnen de mogelijke instellingen:
		- Duur van de tijdelijke aanpassing
		- Tijdelijke ruimtetemperatuur

## Reset

- 2. Selecteer de instelling Duur van de tijdelijke aanpassing met de draaiknop ✔ en druk op de knop om de keuze te bevestigen.
	- $\Rightarrow$  In het scherm verschijnt de keuze voor de tijdsduur van deze instelling in uren en minuten.
- 3. Selecteer de gewenste tijdsduur met de draaiknop  $\checkmark$  en druk op de knop om de keuze te bevestigen.
- $\Rightarrow$  Het vorige menu verschijnt. 4. Selecteer de gewenste tijdelijke ruimtetemperatuur met de draai
	- knop ◆ en druk op de knop om de keuze te bevestigen.
	- $\Rightarrow$  In het scherm verschijnt de keuze voor de tijdelijke ruimtetempertuur.
- 5. Stel met de draaiknop  $\checkmark$  de gewenste temperatuur in en druk op de knop om de keuze te bevestigen.  $\Rightarrow$  Het vorige menu verschijnt.
- 6. Selecteer Reset om de ingestelde tijdsduur te wissen of druk op de toets  $\bigcirc$  om terug te keren naar het vorige menu.

#### Selecteren van een klokprogramma voor een zone

Een zone kan werken op een van de drie klokprogarmma's:

- Klokprogramma 1
- Klokprogramma 2
- Klokprogramma 3
- Het geselecteerde klokprogramma kan worden aangepast.
- [Instellingen voor groepen \(zones\), pagina 11](#page-10-0)

# Instellen van een naam voor een zone

Voor een zone, met de fabrieksinstelling room 1, kan ook een eigen gekozen naam worden ingesteld. Deze naam zal dan bij verder gebruik van de regelaar in het scherm verschijnen.

- 1. Selecteer uit de groep kleine letters, hoofdletters, cijfers, speciale tekens of specifieke hoofdletters met de draaiknop ✔ en druk op de knop om de keuze te bevestigen.
	- $\Rightarrow$  In het scherm verschijnen de keuzemogelijkheden voor de geselecteerde groep.
- 2. Selecteer de gewenste letter met de draaiknop  $\blacktriangledown$  en druk op de knop om de keuze te bevestigen.
	- De gekozen letter verschijnt in boven het letterblok.
- 3. Selecteer de volgende letter met de draaiknop ✔ en druk op de knop om de keuze te bevestigen
- 4. Ga op deze manier verder tot de gewenste naam is ingesteld. Een of meerdere letters kunnen worden verwijderd door met de draaiknop ✔ op het <— symbool te gaan staan. Met een druk op de knop wordt een letter verwijderd.
- 5. Draai met de draaiknop ✔ naar het ✔ symbool in het scherm en druk op de knop om de ingestelde naam te bevestigen.  $\Rightarrow$  Het vorige menu verschijn.

## Instellen van werkingsmodus voor zone

De werkingsmodus voor een zone is instelbaar. Gekozen kan worden voor een werking volgens klokprogramma, handmatig of vorstbeveiliging.

#### Selecteren van een icoon voor een zone

Voor een zone kan naast de naam ook een icoon geselecteerd worden.

# 7.2.2 Instellingen voor sanitair warm water

#### Instellen klokprogramma voor SWW  $\blacksquare$

#### Instellen via Eindgebruikersmenu > Warmwater instellingen > Warmwater klokprogramma.

De regelaar heeft 3 standaard klokprogramma's voor sanitair warmwater (SWW), die aangepast kunnen worden. Het klokprogramma regelt de SWW temperatuur automatisch op de ingestelde tijden en is voor iedere weekdag afzonderlijk in te stellen. Er kunnen per dag 6 schakelmomenten ingesteld worden.

Stel het klokprogramma als volgt in:

- 1. Selecteer Warmwater klokprogramma met de draaiknop ven druk op de knop om de keuze te bevestigen.
	- $\Rightarrow$  In het scherm verschijnen de 3 standaard klokprogramma's:
	- Klokprogramma 1
	- Klokprogramma 2
	- Klokprogramma 3

<span id="page-14-0"></span>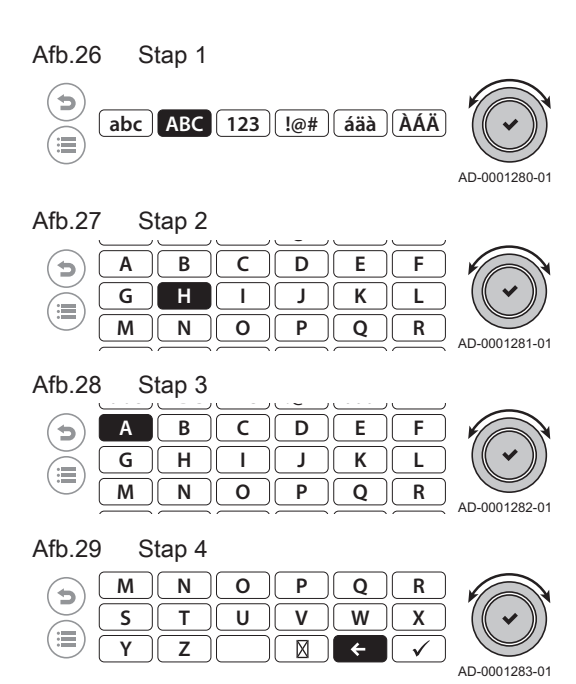

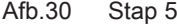

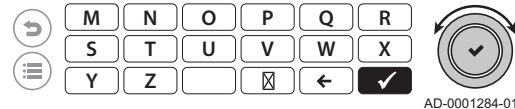

- 2. Selecteer het gewenste klokprogramma met de draaiknop  $\blacktriangledown$  en druk op de knop om de keuze te bevestigen.
	- $\Rightarrow$  In het scherm verschijnen de dagen en de schakelmomenten. Deze kunnen worden gewijzigd, aangevuld of verwijderd.
- 3. Selecteer de dag met de draaiknop  $\blacktriangledown$  en druk op de knop om de keuze te bevestigen.
- 4. Selecteer het eerste schakelmoment met de draaiknop  $\checkmark$  en druk op de knop om de keuze te bevestigen.
	- $\Rightarrow$  In het scherm verschijnt een invulveld Wijzig klokprogramma instellingen
- 5. Selecteer het tijdstip met de draaiknop  $\blacktriangledown$  en druk op de knop om de keuze te bevestigen.
- 6. Stel met de draaiknop  $\blacktriangleright$  het gewenste tijdstip in en druk op de knop om de keuze te bevestigen.
- 7. Selecteer de bijbehorende status met de draaiknop  $\blacktriangledown$  en druk op de knop om de keuze te bevestigen. Naast de statussen Aan of Uit kan dit schakelmoment ook worden verwijderd met de keuze Verwijderen.
- 8. Druk op de toets  $\bigcirc$  om terug te keren naar het vorige scherm.
- 9. Selecteer met de draaiknop  $\blacktriangledown$  het volgende tijdstip of voeg zelf een nieuw tijdstip toe via Voeg tijd en activiteit toe en druk op de knop om de keuze te bevestigen
- 10. Zijn alle schakelmomenten van de dag ingesteld, kopieer dan eventueel de instelling van die dag naar andere dagen.
- 11. Selecteer Kopieer naar andere dag met de draaiknop v en druk op de knop om de keuze te bevestigen.
	- $\Rightarrow$  In het scherm verschijnen alle dagen van de week.
- 12. Selecteer de dag of dagen waarnaar de instellingen gekopieerd moeten worden met de draaiknop ✔ en druk op de knop om de keuze te bevestigen. De bij de schakelmomenten behorende SWW temperaturen kunnen als volgt worden ingesteld:
- 13. Selecteer Stel de temperaturen voor de activiteiten in met de draaiknop  $\blacktriangleright$  en druk op de knop om de keuze te bevestigen.
- 14. Stel met de draaiknop  $\vee$  de gewenste temperatuur in en druk op de knop om de keuze te bevestigen.
- 15. Druk tweemaal op de toets  $\bigcirc$  om het klokprogramma van Klokprogramma 1 te verlaten.
- 16. Selecteer Klokprogramma 2 of Klokprogramma 3 en programmeer hierin op dezelfde wijze de klokprogramma's of druk op de toets  $\triangle$ om terug te keren naar het vorige menu.

### ■ Instellen van SWW temperaturen op de schakelpunten

#### Instellen via Eindgebruikersmenu > Warmwater instellingen > Warmwater schakelpunten.

De temperaturen voor sanitair warm water (SWW) op de schakelpunten van het klokprogramma kunnen naar eigen behoefte worden ingesteld.

Stel de gewenste temperaturen als volgt in:

- 1. Selecteer de Warmwater schakelpunten met de draaiknop  $\checkmark$  en druk op de knop om de keuze te bevestigen.
	- $\Rightarrow$  In het scherm verschijnt de lijst met beschikbare schakelpunt temperaturen.
- 2. Selecteer met de draaiknop de gewenste temperatuur  $\blacktriangledown$  en druk op de knop om de keuze te bevestigen
	- $\Rightarrow$  In het scherm verschijnen de temperaturen.
- 3. Wijzig de temperatuur met de draaiknop ✔ en druk op de knop om de keuze te bevestigen.
	- $\Rightarrow$  Het vorige menu verschijnt.
- 4. Selecteer met de draaiknop  $\blacktriangledown$  de volgende temperatuur of druk op de toets  $\triangle$  om terug te keren naar het vorige scherm.

# ■ Instellen vakantieprogramma voor SWW

Instellen via Eindgebruikersmenu > Warmwater instellingen > Vakantiemodus .

De begintijd en de eindtijd van een vakantieprogramma voor sanitair warmwater (SWW) kunnen worden ingesteld , evenals de gewenste temperatuur in die periode. Het ingestelde vakantieprogramma kan ook worden verwijderd.

Stel het vakantieprogramma als volgt in:

- 1. Selecteer Vakantiemodus met de draaiknop  $\blacktriangledown$  en druk op de knop om de keuze te bevestigen.
	- $\Rightarrow$  In het scherm verschijnen de instelmogelijkheden:
		- Startdatum vakantie
		- Einddatum vakantie
		- Vakantieprogramma resetten
- 2. Selecteer de Startdatum vakantie met de draaiknop ✔ en druk op de knop om de keuze te bevestigen.
- 3. Selecteer het Jaar met de draaiknop  $\blacktriangledown$  en druk op de knop om de keuze te bevestigen.
- 4. Selecteer de Maand met de draaiknop  $\blacktriangledown$  en druk op de knop om de keuze te bevestigen.
- 5. Selecteer de Dag met de draaiknop  $\blacktriangledown$  en druk op de knop om de keuze te bevestigen.
- 6. Selecteer het Uur met de draaiknop ✔ en druk op de knop om de keuze te bevestigen.
- 7. Selecteer de Minuut met de draaiknop ✔ en druk op de knop om de keuze te bevestigen.

 $\Rightarrow$  Het vorige menu verschijnt. Stel de eindtijd als volgt in:

- 8. Selecteer de Einddatum vakantie met de draaiknop ven druk op de knop om de keuze te bevestigen.
- 9. Stel Jaar, Maand, Dag, Uur en Minuut in, zoals bij Startdatum vakantie en bevestig steeds de instellingen.  $\Rightarrow$  Na de instelling van de **Minuut** verschijnt het vorige menu.
- 10. Selecteer Vakantieprogramma resetten met de draaiknop V en druk op de knop om de keuze te bevestigen.
	- ⇒ In het scherm verschijnt kort: Vakantieprogramma gereset en daarna het vorige scherm.
- 11. Druk op de toets  $\bigcirc$  om terug te keren naar het vorige menu.

#### Tijdelijk de bereiding van SWW activeren

#### Instellen via Eindgebruikersmenu > Warmwater instellingen > Warm water boost.

De bereiding van sanitair warm water (SWW) kan tijdelijk buiten een gekozen klokprogramma worden geactiveerd.

Ga als volgt te werk:

- 1. Selecteer Warm water boost met de draaiknop  $\checkmark$  en druk op de knop om de keuze te bevestigen.
	- $\Rightarrow$  In het scherm verschijnen de mogelijke instellingen:
		- Duur van de tijdelijke aanpassing
	- Reset
- 2. Selecteer de instelling Duur van de tijdelijke aanpassing met de draaiknop ✔ en druk op de knop om de keuze te bevestigen.  $\Rightarrow$  In het scherm verschijnt de keuze voor de tijdsduur van deze in-
- stelling in uren en minuten. 3. Selecteer de gewenste tijdsduur met de draaiknop  $\blacktriangledown$  en druk op de knop om de keuze te bevestigen.
	- $\Rightarrow$  Het vorige menu verschijnt.
- 4. Selecteer Reset om de ingestelde tijdsduur te wissen of druk op de toets  $\triangle$  om terug te keren naar het vorige menu.

# ■ Selecteren van een modus voor SWW

De bereiding van sanitair warm water (SWW) kan werken in een bepaalde modus. Gekozen kan worden voor een werking volgens klokprogramma, handmatig of vorstbeveiliging.

#### <span id="page-17-0"></span>Selecteren van een klokprogramma voor SWW п

De bereiding van sanitair warm water (SWW) kan werken op een van de drie klokprogramma's :

- Klokprogramma 1
- Klokprogramma 2
- Klokprogramma 3

## 7.2.3 Instellen vakantieprogramma voor alle zones en SWW

## Instellen via Eindgebruikersmenu > Vakantieprogramma.

De begintijd en de eindtijd van een vakantieprogramma voor alle zones en sanitair warmwater (SWW) kunnen in 1 keer worden ingesteld , evenals de gewenste temperatuur in die periode. Het ingestelde vakantieprogramma kan hier ook worden verwijderd.

Stel het vakantieprogramma als volgt in:

- 1. Selecteer Vakantieprogramma met de draaiknop ✔ en druk op de knop om de keuze te bevestigen.
	- $\Rightarrow$  In het scherm verschijnen de instelmogelijkheden:
		- Startdatum vakantie
		- Einddatum vakantie
		- Ruimtetemperatuur
		- Vakantieprogramma resetten
- 2. Selecteer de Startdatum vakantie met de draaiknop  $\blacktriangledown$  en druk op de knop om de keuze te bevestigen.
- 3. Selecteer het Jaar met de draaiknop ✔ en druk op de knop om de keuze te bevestigen.
- 4. Selecteer de Maand met de draaiknop ✔ en druk op de knop om de keuze te bevestigen.
- 5. Selecteer de Dag met de draaiknop  $\blacktriangledown$  en druk op de knop om de keuze te bevestigen.
- 6. Selecteer het Uur met de draaiknop  $\blacktriangledown$  en druk op de knop om de keuze te bevestigen.
- 7. Selecteer de Minuut met de draaiknop  $\checkmark$  en druk op de knop om de keuze te bevestigen.

 $\Rightarrow$  Het vorige menu verschijnt. Stel de eindtijd als volgt in:

- 8. Selecteer de Einddatum vakantie met de draaiknop ven druk op de knop om de keuze te bevestigen.
- 9. Stel Jaar, Maand, Dag, Uur en Minuut in, zoals bij Startdatum vakantie en bevestig steeds de instellingen.  $\Rightarrow$  Na de instelling van de Minuut verschijnt het vorige menu.
- 10. Selecteer de Ruimtetemperatuur met de draaiknop ↓ en druk op de knop om de keuze te bevestigen.

 $\Rightarrow$  In het scherm verschijnen de temperaturen.

- 11. Selecteer de gewenste temperatuur met de draaiknop  $\blacktriangledown$  en druk op de knop om de keuze te bevestigen.
	- $\Rightarrow$  Het vorige menu verschijnt. Het ingestelde vakantieprogramma kan als volgt worden gewist:
- 12. Selecteer de Vakantieprogramma resetten met de draaiknop ✔ en druk op de knop om de keuze te bevestigen.
	- In beeld verschijnt kort: Vakantieprogramma's gereset. Daarna verschijnt het vorige menu.
- 13. Druk op de toets  $\bigcirc$  om terug te keren naar het vorige menu.

## 7.2.4 Menu voor installatieinstellingen

#### Instellen van land en taal  $\blacksquare$

#### Instellen via Eindgebruikersmenu > Menu systeem instellingen > Selecteer land en taal .

Door de meertalige versie van de regelaar, kan het land en de menutaal worden ingesteld.

Stel de gewenste taal en land als volgt in:

- 1. Selecteer Selecteer land en taal met de draaiknop  $\checkmark$  en druk op de knop om de keuze te bevestigen.  $\Rightarrow$  In het scherm verschijnt de lijst met beschikbare landen.
- 2. Selecteer het land en druk op de knop  $\checkmark$  om de keuze te bevestigen.
	- $\Rightarrow$  In het scherm verschijnt de lijst met beschikbare talen.
- 3. Selecteer de taal en druk op de knop  $\sqrt{\ }$ om de keuze te bevestigen  $\Rightarrow$  In het scherm verschijnt kort: land- en taalinstellingen geschreven en daarna het vorige scherm.
- 4. Druk tweemaal op de toets  $\bigcirc$  om terug te keren naar het hoofdscherm.

# ■ Instellen van de tijd en datum

# Instellen via Eindgebruikersmenu > Menu systeem instellingen > Stel datum en tijd in.

1. Selecteer Stel datum en tijd in met de draaiknop  $\checkmark$  en druk op de knop om de keuze te bevestigen.

 $\Rightarrow$  In het scherm verschijnen de data en tijden.

- 2. Selecteer het Jaar met de draaiknop ✔ en druk op de knop om de keuze te bevestigen.
- 3. Selecteer de Maand met de draaiknop  $\checkmark$  en druk op de knop om de keuze te bevestigen.
- 4. Selecteer de Dag met de draaiknop  $\checkmark$  en druk op de knop om de keuze te bevestigen.
- 5. Selecteer het Uur met de draaiknop ✔ en druk op de knop om de keuze te bevestigen.
- 6. Selecteer de Minuut met de draaiknop ✔ en druk op de knop om de keuze te bevestigen.
	- $\Rightarrow$  In het scherm verschijnt kort: Lokale tijd aangepast en daarna het vorige scherm.
- 7. Druk op de toets  $\bigcirc$  om terug te keren naar het vorige menu.

# ■ Instellen van automatische zomertijd/wintertijd

### Instellen via Eindgebruikersmenu > Menu systeem instellingen > Zomer/ wintertijd.

De regelaar kan automatisch omschakelen van zomertijd naar wintertijd en terug.

Selecteer de automatische omschakeling als volgt:

- 1. Selecteer Zomer/wintertijd met de draaiknop ✔ en druk op de knop om de keuze te bevestigen.
	- $\Rightarrow$  In het scherm verschijnen de mogelijkheden:

#### Uit

#### - Aan

2. Selecteer met de draaiknop  $\blacktriangledown$  de gewenste stand en druk op de knop om de keuze te bevestigen.  $\Rightarrow$  Het vorige menu verschijnt.

#### ■ Uitlezen van installateur gegevens

#### Uitlezen via Eindgebruikersmenu >Menu systeem instellingen >Installateur gegevens.

De naam van de installateur en zijn telefoonnummer kunnen worden bekeken.

Ga als volgt te werk:

- 1. Selecteer Installateur gegevens met de draaiknop √ en druk op de knop om de keuze te bevestigen.
	- In het scherm verschijnen de naam en het telefoonnummer van de installateur.
- 2. Druk op de toets  $\bigcirc$  om terug te keren naar het vorige menu.

#### ■ Naam geven aan activiteit in klokprogramma

Instellen via Eindgebruikersmenu > Menu systeem instellingen > Namen van de activiteiten voor CV instellen.

<span id="page-19-0"></span>Voor het klokprogramma kunnen namen worden gegeven aan zes activiteiten. De regelaar heeft standaard 6 namen, die gebruikt of aangepast kunnen worden.

Stel de gewenste naam als volgt in:

- 1. Selecteer Namen van de activiteiten voor CV instellen met de draaiknop  $\swarrow$  en druk op de knop om de keuze te bevestigen.
	- $\Rightarrow$  In het scherm verschijnen de zes activiteiten met de daarbij beho
		- rende namen:
		- Activiteit1: Slapen
		- Activiteit2: Thuis
		- Activiteit3: Weg
		- Activiteit4: Ochtend - Activiteit5: Avond
		- Activiteit6: Aangepast
- 2. Selecteer de gewenste activiteit met de draaiknop  $\blacktriangledown$  en druk op de knop om de keuze te bevestigen.

De standaardnaam en een groep kleine letters, hoofdletters, speciale tekens of specifieke hoofdletters verschijnen in het scherm.

- 3. Wis de bestaande naam, door met de draaiknop  $\blacktriangledown$  naar het  $\leq$  te gaan en druk op de knop om de letters van de naam stuk voor stuk te verwijderen.
	- Een knipperende cursor staat nu op de plaats van de verwijderde naam. Vul een nieuwe naam als volgt in:
- 4. Selecteer de gewenste letter met de draaiknop  $\blacktriangledown$  en druk op de knop om de keuze te bevestigen.  $\Rightarrow$  De gekozen letter verschijnt.
- 5. Selecteer de volgende letter met de draaiknop  $\blacktriangledown$  en druk op de knop om de keuze te bevestigen.
- 6. Ga op deze manier verder tot de gewenste naam is ingesteld.
- 7. Draai met de draaiknop  $\blacktriangledown$  naar het  $\blacktriangledown$  symbool in het display en druk op de knop om de ingestelde naam te bevestigen.  $\Rightarrow$  Het vorige menu verschijnt.
- 8. Wijzig de andere standaardnamen op dezelfde wijze, of druk op de toets  $\bigcirc$  om terug te keren naar het vorige menu.

# Instellen helderheid van het display

# Instellen via Eindgebruikersmenu > Menu Systeem instellingen > Stel de scherm helderheid in.

De helderheid van het display kan hier worden ingesteld.

Selecteer het de gewenste helderheid als volgt:

- 1. Selecteer **Stel de scherm helderheid in** met de draaiknop  $\blacktriangledown$  en druk op de knop om de keuze te bevestigen.  $\Rightarrow$  In het scherm verschijnen de verschillende instelmogelijkheden.
- 2. Selecteer de gewenste helderheid met de draaiknop  $\swarrow$  en druk op de knop om de keuze te bevestigen.  $\Rightarrow$  Het vorige menu verschijnt.
- 3. Druk op de toets  $\bigcirc$  om terug te keren naar het vorige menu.

# 7.3 Instellingen wijzigen op installateursniveau

# 7.3.1 Toegang tot het installateursmenu

De instellingen in het installateursmenu mogen uitsluitend door een bevoegde vakman worden gewijzigd. Om toegang te krijgen tot het installateursmenu moet de volgende handeling worden uitgevoerd:

## <span id="page-20-0"></span>**Opgelet**

Wijziging van fabrieksinstellingen kan de werking van het apparaat nadelig beïnvloeden.

- 1. Selecteer Installateursmenu met de draaiknop ✔ en druk op de knop om de keuze te bevestigen.
	- $\Rightarrow$  In het scherm verschijnen 4 kolommen met cijfers. Om toegang te krijgen tot het installateursmenu moeten de cijfers 0012 worden geselecteerd.
- 2. Selecteer 0 in de eerste kolom met de draaiknop  $\blacktriangledown$  en druk op de knop om de keuze te bevestigen.
- 3. Selecteer 0 in de tweede kolom met de draaiknop  $\blacktriangledown$  en druk op de knop om de keuze te bevestigen.
- 4. Selecteer 1 in de derde kolom met de draaiknop  $\blacktriangledown$  en druk op de knop om de keuze te bevestigen.
- 5. Selecteer 2 in de vierde kolom met de draaiknop  $\checkmark$  en druk op de knop om de keuze te bevestigen.
	- $\Rightarrow$  In het scherm verschijnen nu de keuzemenu's voor de installateur.
- 6. Draai aan de  $\blacktriangleright$  knop om de volgende menu's zichtbaar te maken:
	- $\Rightarrow$  Installatie setup
		- Storingen logboek
		- Bekijk de servicemelding
		- Inbedrijfstellingsmenu
		- Menu systeem instellingen
		- Geavanceerd servicemenu
	- Versie informatie
- 7. Druk op de  $\blacktriangleright$  knop om het gekozen menu te openen.
- 8. Verlaat het installateursmenu als alle instellingen naar behoefte zijn gewijzigd. Volg daarvoor de volgende stappen:
	- Druk op de  $\blacktriangleright$  knop om terug te keren naar het hoofdscherm.
	- Selecteer Verlaat het installateurs niveau met de draaiknop  $\checkmark$  en druk op de knop om de keuze te bevestigen.
		- $\Rightarrow$  In het scherm verschijnt U verlaat het installateursniveau. Hierna zult gevraagd worden een toegangscode in te geven voor nieuwe toegang tot het installateursniveau .

# 7.3.2 Apparaat, zone of voeler selecteren om instellingen te wiizigen

# Instellen via Installateursmenu > Installatie setup.

Afhankelijk van de aangesloten apparaten, besturingsprinten, voelers en zones, kunnen in dit menu parameters en instellingen naar eigen behoefte worden ingesteld. Ook kunnen hier de bepaalde gegevens worden uitgelezen.

Ga als volgt te werk:

- 1. Selecteer Installatie setup met de draaiknop ✔ en druk op de knop om de keuze te bevestigen.
	- $\Rightarrow$  In het scherm verschijnen de zones en aangesloten apparaten.
- 2. Selecteer de gewenste zone, het gewenste apparaat of voeler met de draaiknop  $\swarrow$  en druk op de knop om de keuze te bevestigen of druk op de toets  $\bigcirc$  om terug te keren naar het vorige menu.

#### 7.3.3 Instellingen van een aangesloten apparaat wijzigen

#### Instellen via Installateursmenu > Installatie setup > Het gewenste apparaat of voeler.

Diverse parameters en tellers van het gekozen apparaat, besturingsprint of voeler kunnen in dit menu worden ingesteld, gewijzigd of uitgelezen.

Ga als volgt te werk:

- <span id="page-21-0"></span>1. Selecteer van het geselecteerde apparaat deParameters, Tellers en Signalen met de draaiknop  $\blacktriangledown$  en druk op de knop om de keuze te bevestigen.
	- In het scherm verschijnen de volgende mogelijkheden:
		- Parameters
		- Tellers
		- Signalen
		- Adv parameters
		- Adv tellers
		- Adv signalen
- 2. Selecteer de **Parameters** met de draaiknop  $\blacktriangledown$  en druk op de knop om de keuze te bevestigen.

 $\Rightarrow$  In het scherm verschijnen de beschikbare parameters.

- 3. Selecteer de gewenste parameter met de draaiknop  $\checkmark$  en druk op de knop om de keuze te bevestigen.
	- $\Rightarrow$  In het scherm verschijnen de waarden of instellingen van de parameter.
- 4. Selecteer de gewenste waarde of instelling met de draaiknop  $\blacktriangledown$  en druk op de knop om de keuze te bevestigen.  $\Rightarrow$  Het vorige scherm verschijnt.
- 5. Druk op de toets  $\bigcirc$  om terug te keren naar het vorige menu.
- 6. Stel de Adv parameters op dezelfde wijze in. De parameters van de Tellers, Signalen, Adv tellers en Adv signalen kunnen niet worden gewijzigd, maar alleen worden uitgelezen.
- 7. Druk op tweemaal de toets  $\bigcirc$  om dit menu te verlaten.

# 7.3.4 Instellingen van een zone wijzigen

#### Instellen via Installateursmenu > Installatie setup > room 1.

Diverse instellingen voor een zone (verwarmingsgroep) kunnen in dit menu naar eigen behoefte worden ingesteld en gewijzigd.

Ga als volgt te werk:

- 1. Selecteer bijvoorbeeld room 1 met de draaiknop  $\blacktriangledown$  en druk op de knop om de keuze te bevestigen.
	- $\Rightarrow$  In het scherm verschijnen de mogelijke instellingen voor deze zone.
- 2. Selecteer de gewenste instelling met de draaiknop  $\blacktriangledown$  en druk op de knop om de keuze te bevestigen of druk op de toets  $\bigcirc$  om terug te keren naar het vorige menu.

# Belangrijk

i.

De meeste instellingen op installateursniveau verlopen op dezelfde wijze als op gebruikersniveau. Daarom beschrijven we, behalve het instellen en uitlezen van zone parameters en tellers, alleen nog het instellen van de stooklijn voor een zone.

#### Instellen en uitlezen van zone parameters en tellers

## Instellen via Installateursmenu > Installatie setup > room 1 > Parameters, Tellers en Signalen.

Diverse parameters en tellers kunnen in dit menu worden ingesteld of uitgelezen.

Ga als volgt te werk:

- 1. Selecteer de Parameters, Tellers en Signalen met de draaiknop v en druk op de knop om de keuze te bevestigen.
	- ⇒ In het scherm verschijnen de volgende mogelijkheden:
		- Parameters
		- Tellers
		- Signalen
		- Adv parameters
	- Adv tellers
	- Adv signalen
- 2. Selecteer de Parameters met de draaiknop  $\checkmark$  en druk op de knop om de keuze te bevestigen.
	- $\Rightarrow$  In het scherm verschijnen de beschikbare parameters.
- 3. Selecteer de gewenste parameter met de draaiknop  $\blacktriangledown$  en druk op de knop om de keuze te bevestigen.
	- $\Rightarrow$  In het scherm verschijnen de waarden of instellingen van de parameter.
- 4. Selecteer de gewenste waarde of instelling met de draaiknop  $\blacktriangledown$  en druk op de knop om de keuze te bevestigen.  $\Rightarrow$  Het vorige scherm verschijnt.
- 5. Druk op de toets  $\bigcirc$  om terug te keren naar het vorige menu.
- 6. Stel de Adv parameters op dezelfde wijze in. De parameters van de Tellers, Signalen, Adv tellers en Adv signalen kunnen niet worden gewijzigd, maar alleen worden uitgelezen.
- 7. Druk op tweemaal de toets  $\bigcirc$  om dit menu te verlaten.

#### $\blacksquare$ Instellen van de stooklijn voor een zone

Instellen via Installateursmenu > Installatie setup > room 1 > Stooklijn. Bij het installeren van een weersafhankelijke regeling wordt een buitensensor geplaatst en de stooklijn ingesteld. De stooklijn regelt de relatie tussen de buitentemperatuur en de CV aanvoertemperatuur. De stooklijn kan in een grafische voorstelling worden aangepast.

Pas de stooklijn als volgt aan:

- 1. Selecteer de Stooklijn met de draaiknop ✔ en druk op de knop om de keuze te bevestigen.
	- $\Rightarrow$  In het scherm verschijnt de grafische voorstelling van de stooklijn met de volgende instelpunten:
		- Hellingshoek:
		- Max:
		- Voetpunt:
- 2. Selecteer Hellingshoek: met de draaiknop ✔ en druk op de knop om de keuze te bevestigen.
- 3. Verander de waarde met de draaiknop  $\checkmark$  (de stijlheid van de stooklijn wordt gelijktijdig in de grafische voorstelling aangepast) en druk op de knop om de keuze te bevestigen.
- 4. Selecteer Max: met de draaiknop  $\blacktriangledown$  en druk op de knop om de keuze te bevestigen.
- 5. Verander de waarde met de draaiknop  $\checkmark$  (de hoogte van de maximale aanvoertemperatuur wordt gelijktijdig in de grafische voorstelling aangepast) en druk op de knop om de keuze te bevestigen.

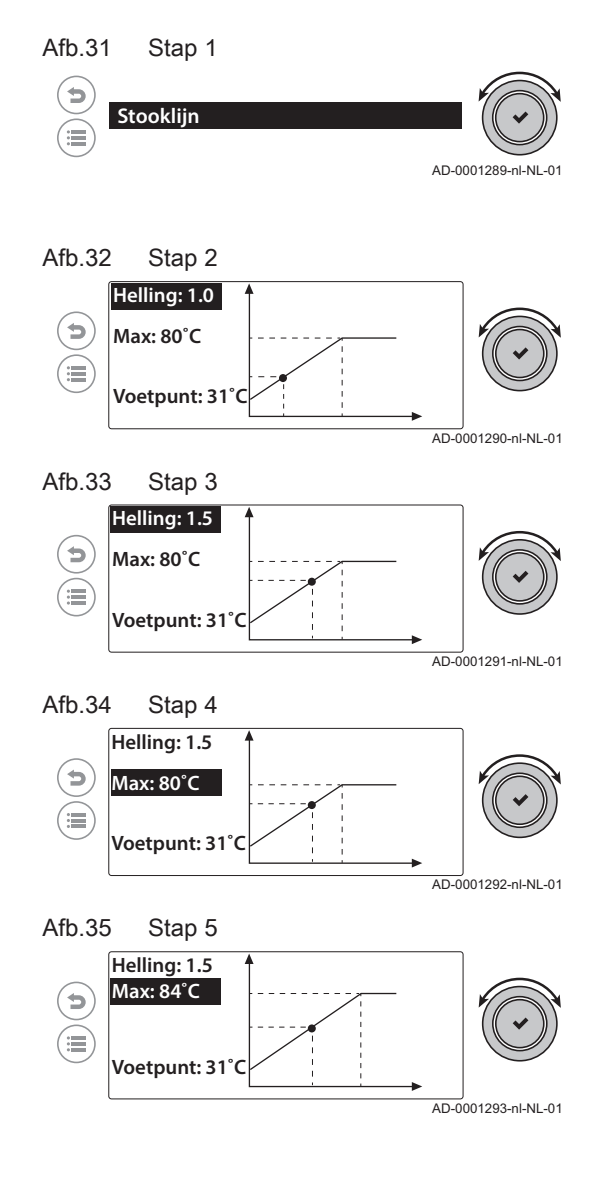

<span id="page-23-0"></span>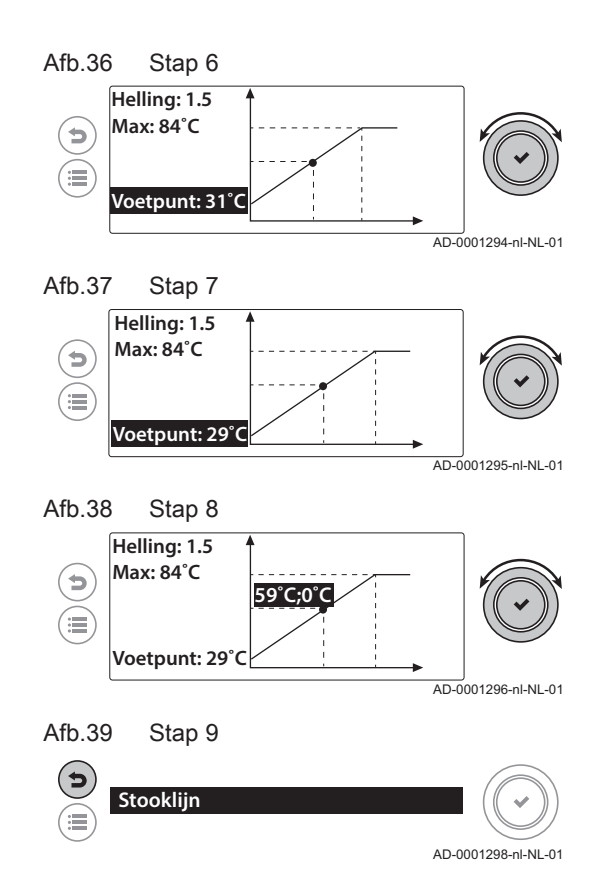

- 6. Selecteer Voetpunt: met de draaiknop ✔ en druk op de knop om de keuze te bevestigen.
- 7. Verander de waarde met de draaiknop  $\checkmark$  (de positie van het voetpunt wordt gelijktijdig in de grafische voorstelling aangepast) en druk op de knop om de keuze te bevestigen.
- 8. Selecteer de grote stip op de stooklijn met de draaiknop  $\blacktriangledown$  en druk op de knop om de keuze te bevestigen.
	- $\Rightarrow$  Draai aan de knop  $\blacktriangleright$  en zie precies de relatie tussen de aanvoertemperatuur en de buitentemperatuur.
- 9. Druk op de toets  $\bigcirc$  om terug te keren naar het vorige menu.

# 7.3.5 Uitlezen van het storingsgeheugen

#### Instellen via: Installateursmenu > Overzicht foutmeldingen.

In het menu storingsgeheugen worden de laatste 32 storingen opgeslagen. Bij de storingscodes worden ook details van de storingen opgeslagen. Onder meer de status, de aanvoertemperatuur en het aantal bedrijfsuren. Hier kan ook het storingsgeheugen worden gewist.

#### Ga volgt te werk:

- 1. Selecteer de Overzicht foutmeldingen met de draaiknop ✔ en druk op de knop om de keuze te bevestigen.
	- ⇒ In het scherm verschijnt kort: Storingen logboek laden en dan lijst met de laatst genoteerde storingcodes.
		- Waarschuwingen worden in het scherm getoond met een blauw cirkeltje met daarin een X.
		- Blokkeringen worden in het scherm getoond met een geel cirkeltje met daarin een X.
		- Vergrendelingen worden in het scherm getoond met een rood cirkeltje met daarin een X.
- 2. Selecteer de gewenste storingscode met de draaiknop  $\swarrow$  en druk op de knop om de keuze te bevestigen.
	- $\Rightarrow$  In het scherm verschijnen de details van de storing.
- 3. Druk op de toets  $\bigcirc$  om terug te keren naar het vorige scherm.
- 4. Selecteer de volgende storingscode met de draaiknop  $\checkmark$  of druk op de toets  $\bigcirc$  om terug te keren naar het vorige menu.

# 7.3.6 Uitlezen van servicemelding gegevens

#### Uitlezen via Installateursmenu > Bekijk de servicemelding.

Hier kunnen de gegevens met betrekking tot de servicemelding worden uitgelezen.

- 1. Selecteer de Bekijk de huidige servicemelding met de draaiknop ✔ en druk op de knop om de keuze te bevestigen.  $\Rightarrow$  In het scherm verschijnen details van de servicemelding.
- 2. Draai aan de  $\blacktriangleright$  knop om door de gegevens te bladeren.

3. Druk op de toets  $\bigcirc$  om terug te keren naar het vorige menu.

# <span id="page-24-0"></span>7.3.7 Inbedrijfstellings menu

### Instellen via: Installateursmenu > Inbedrijfstellingsmenu.

Hier kan de werking worden getest van het aangesloten apparaat.

- 1. Selecteer de Inbedrijfstellingsmenu met de draaiknop  $\checkmark$  en druk op de knop om de keuze te bevestigen.
	- $\Rightarrow$  In het scherm verschijnen de volgende testmogelijkheden:
		- Belasting test
		- Output test
		- Input test
- 2. Druk op de  $\blacktriangleright$  knop om het menu te openen.
- 3. Selecteer de gewenste test met de draaiknop  $\blacktriangledown$  en druk op de knop om de keuze te bevestigen.
- 4. Druk op de toets  $\bigcirc$  om terug te keren naar het vorige scherm.
- 5. Selecteer de volgende testmogelijkheid met de draaiknop  $\checkmark$  of druk op de toets  $\triangle$  om terug te keren naar het vorige menu.

## 7.3.8 Instellen van installatiegegevens

#### Instellen via Installateursmenu > Geavanceerd servicemenu .

In dit menu kunnen het land en de taal worden ingesteld, de datum en de tijd, de installateursgegevens en de namen van activiteiten in het klokprogramma. Ook kan hier een regelaar software-update worden uitgevoerd.

Ga als volgt te werk:

- 1. Selecteer Geavanceerd servicemenu met de draaiknop ✔ en druk op de knop om de keuze te bevestigen.
	- $\Rightarrow$  In het scherm verschijnen de beschikbare instellingen:
		- Selecteer land en taal
		- Stel datum en tijd in
		- Zomer/wintertijd
		- Installateur gegevens
		- Namen van de activiteiten voor CV instellen
		- Stel de scherm helderheid in
		- Firmware update
		- Wijzig de instellingen voor Stel datum en tijd in, Namen van de activiteiten voor CV instellen en Selecteer land en taal zoals eerder beschreven.

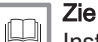

[Instellingen wijzigen op gebruikersniveau, pagina 11](#page-10-0)

- 2. Wijzig de instellingen voor Installateur gegevens en Firmware update zoals hierna staat beschreven.
- 3. Druk op tweemaal op de toets  $\bigcirc$  om terug te keren naar het vorige menu.

## Instellen van installateurgegevens

#### Instellen via Installateursmenu > Menu systeem instellingen > Installateur gegevens.

De naam van de installateur en zijn telefoonnummer kunnen worden ingesteld.

Stel de gegevens als volgt in:

- 1. Selecteer Bekijk naam en telefoonnr installateur met de draaiknop
	- $\blacktriangleright$  en druk op de knop om de keuze te bevestigen.
	- $\Rightarrow$  In het scherm verschijnen de naam en het telefoonnummer van de installateur.
- 2. Selecteer de gewenste instelling met de draaiknop  $\checkmark$  en druk op de knop om de keuze te bevestigen.

 $\Rightarrow$  Nu kunnen de details van de installateur worden ingevuld.

- 3. Nadat alles is ingevuld, druk op de toets  $\bigcirc$  om terug te keren naar het vorige menu.
- <span id="page-25-0"></span>Uitvoeren van een software update

# Instellen via Installateursmenu > Menu systeem instellingen > Firmware update.

In dit menu kan een software update van de regelaar worden uitgevoerd. De software update moet worden uitgevoerd met behulp van een USB stick. Op de printplaat van de regelaar is daarvoor een USB ingang aanwezig.

Ga als volgt te werk:

- 1. Zet de toegestuurde software update (met extensie .enc) op een USB stick.
- 2. Verwijder de deksel van de regelaar.
- 3. Steek de USB stick in de USB poort onderaan op de print.
- 4. Selecteer Firmware update met de draaiknop  $\blacktriangledown$  en druk op de knop om de keuze te bevestigen.
	- ⇒ In het scherm verschijnt: Beschikbare bestanden
- 5. Druk op de draaiknop  $\blacktriangleright$  om de software update te starten.
- ⇒ In het scherm verschijnt kort: Updaten naar:
- 6. De update wordt gestart.
	- $\Rightarrow$  In het scherm verschijnt de tekst: Wacht tot update voltooid is. Aan het eind van de update wordt de regelaar opnieuw opgestart en verschijnt het hoofdscherm.

# 7.3.9 Uitgebreid installateurs menu

# Instellen via Installateursmenu > Geavanceerd servicemenu.

In dit menu kunnen specifieke gegevens van de installatie in de regelaar opgeslagen en teruggezet worden. Ook kunnen hier de instellingen van de regelaar terug gezet worden naar de fabrieksinstelling.

Ga als volgt te werk:

- 1. Selecteer Geavanceerd servicemenu met de draaiknop ✔ en druk op de knop om de keuze te bevestigen.
	- $\Rightarrow$  In het scherm verschijnen de beschikbare instellingen:
		- Configuratienummers instellen
		- CAN matrix resetten
		- Opslaan als bedrijfsinstelling
		- Terug naar instellingen bij inbedrijfstelling
		- Terugzetten naar de fabrieksinstellingen
- 2. Selecteer de gewenste instelling met de draaiknop  $\checkmark$  en druk op de knop om de keuze te bevestigen of druk op de toets  $\bigcirc$  om terug te keren naar het vorige menu.

# Terugzetten van apparaatinstellingen

## Instellen via: Installateursmenu > Geavanceerd servicemenu > Instellen van de configuratie nummers.

De fabrieksinstellingen van het aangesloten apparaat kunnen in dit menu worden teruggezet (bijvoorbeeld na het vervangen van de besturingsautomaat). De gegevens daarvoor zijn terug te vinden op het typeplaatje van het apparaat.

Ga als volgt te werk:

- 1. Selecteer Instellen van de configuratie nummers met de draaiknop
	- $\blacktriangleright$  en druk op de knop om de keuze te bevestigen.
	- $\Rightarrow$  In het scherm verschijnt:
		- CN1 met een waarde
		- CN2 met een waarde
	- Bevestigen
- 2. Selecteer CN1 met de draaiknop ✔ en druk op de knop om de keuze te bevestigen.
	- $\Rightarrow$  In het scherm verschijnt het invulveld: Configuratienummer aanpassen
- 3. Stel het nummer in (zoals vermeld op het typeplaatje) met de draaiknop ✔ en druk op de knop om de keuze te bevestigen.  $\Rightarrow$  Het vorige scherm verschijnt.
- 4. Selecteer CN2 met de draaiknop  $\blacktriangledown$  en druk op de knop om de keuze te bevestigen.
	- $\Rightarrow$  In het scherm verschijnt het invulveld: Configuratienummer aanpassen
- 5. Stel het nummer in (zoals vermeld op het typeplaatje) met de draaiknop  $\swarrow$  en druk op de knop om de keuze te bevestigen.  $\Rightarrow$  Het vorige scherm verschijnt.
- 6. Selecteer Bevestigen met de draaiknop  $\checkmark$  en druk op de knop om de keuze te bevestigen.
- 7. De instelling is aangepast en na enige tijd verschijnt het hoofdscherm.

# ■ Uitvoeren van een auto-detect

# Instellen via: Installateursmenu > Geavanceerd servicemenu > CAN matrix resetten.

Voer een auto-detect uit na het verwijderen of vervangen van een besturingsprint.

Ga als volgt te werk:

- 1. Selecteer CAN matrix resetten met de draaiknop  $\blacktriangledown$  en druk op de knop om de keuze te bevestigen.
	- $\Rightarrow$  In het scherm verschijnen de volgende mogelijkheden:
		- Annuleren
		- Bevestigen
- 2. Selecteer Annuleren met de draaiknop ✔ en druk op de knop om de keuze te bevestigen.

 $\Rightarrow$  Het vorige scherm verschijnt.

- 3. Selecteer Bevestigen met de draaiknop ✔ en druk op de knop om de keuze te bevestigen.
- 4. De auto-detect wordt uitgevoerd en na enige tijd verschijnt het hoofdscherm.

#### Opslaan van op klantspecifieke installatiegegevens **The Contract of Street**

## Instellen via: Installateursmenu > Geavanceerd servicemenu > Opslaan als bedrijfsinstelling.

Alle instellingen die met de regelaar zijn gewijzigd of aangepast voor een klantspecifieke installatie kunnen lokaal op de regelaar worden opgeslagen. Deze gegevens kunnen dan weer worden teruggezet (bijvoorbeeld na het vervangen van een besturingsautomaat).

Ga als volgt te werk:

- 1. Selecteer Opslaan als bedrijfsinstelling met de draaiknop  $\checkmark$  en druk op de knop om de keuze te bevestigen.
	- $\Rightarrow$  In het scherm verschijnen de volgende mogelijkheden:
		- Annuleren
		- Bevestigen
- 2. Selecteer Annuleren met de draaiknop ✔ en druk op de knop om de keuze te bevestigen.

 $\Rightarrow$  Het vorige scherm verschijnt.

- 3. Selecteer Bevestigen met de draaiknop ✔ en druk op de knop om de keuze te bevestigen.
	- $\Rightarrow$  In het scherm verschijnt kort: Commissioning settings saved en daarna het vorige scherm.

# Terugzetten van klantspecifieke installatiegegevens

#### Instellen via: Installateursmenu > Geavanceerd servicemenu > Reset naar de inbedrijfstellings-instellingen.

Alle instellingen die eerder zijn opgeslagen voor een klantspecifieke installatie kunnen weer worden teruggezet op de regelaar. De huidige instellingen zullen dan worden overschreven.

Ga als volgt te werk:

<span id="page-27-0"></span>1. Selecteer Reset naar de inbedrijfstellings-instellingen met de draaiknop ✔ en druk op de knop om de keuze te bevestigen.

 $\Rightarrow$  In het scherm verschijnen de volgende mogelijkheden:

# Annuleren

# - Bevestigen

- 2. Selecteer Annuleren met de draaiknop  $\blacktriangledown$  en druk op de knop om de keuze te bevestigen.
	- $\Rightarrow$  Het vorige scherm verschijnt.
- 3. Selecteer **Bevestigen** met de draaiknop ✔ en druk op de knop om de keuze te bevestigen.
	- De gegevens worden teruggezet en na enige tijd verschijnt het vorige scherm.

# ■ Terugzetten van de fabrieksinstellingen

# Instellen via: Installateursmenu > Geavanceerd servicemenu > Terugzetten naar de fabrieksinstellingen.

De fabrieksinstellingen van alle aangesloten apparaten kunnen worden teruggezet.

Ga als volgt te werk:

- 1. Selecteer Terugzetten naar de fabrieksinstellingen met de draaiknop
	- $\blacktriangleright$  en druk op de knop om de keuze te bevestigen.
	- $\Rightarrow$  In het scherm verschijnen de volgende mogelijkheden:
		- Annuleren
		- Bevestigen
- 2. Selecteer Annuleren met de draaiknop ✔ en druk op de knop om de keuze te bevestigen.
	- $\Rightarrow$  Het vorige scherm verschijnt.
- 3. Selecteer Bevestigen met de draaiknop ✔ en druk op de knop om de keuze te bevestigen.

De fabrieksgegevens worden teruggezet en na enige tijd verschijnt het hoofdscherm.

# 7.3.10 Uitlezen van productiegegevens

# Uitlezen via Installateursmenu > Versie informatie.

Hier kunnen gegevens van de fabrikant, productiedatum en softwareversie van de regelaar en de aangesloten apparaten worden uitgelezen.

Ga als volgt te werk:

- 1. Selecteer de Versie informatie met de draaiknop ✔ en druk op de knop om de keuze te bevestigen.
	- $\Rightarrow$  In het scherm verschijnen gegevens van de regelaar en andere aangesloten apparaten.
- 2. Selecteer het gewenste apparaat met de draaiknop  $\blacktriangledown$  en druk op de knop de gegevens uit te lezen.
- 3. Druk tweemaal op de toets  $\bigcirc$  om terug te keren naar het vorige menu.

# 7.4 Inschakelen van de schoorsteenvegerfunctie

# Instellen via: Schoorsteenvegers menu.

Voor de controle van de verbranding kan gebruik gemaakt worden van de schoorsteenvegerfunctie. Deze is uitsluitend bedoeld voor de installateur.

Ga als volgt te werk:

1. Selecteer Schoorsteenvegers menu met de draaiknop ✔ en druk op de knop om de keuze te bevestigen.

 $\Rightarrow$  In het scherm verschijnt een aanwijzing voor de volgende stap:

2. Druk gelijktijdig op de  $\blacktriangleright$  toets en de op de  $\equiv$  toets ⇒ In het scherm verschijnt kort de tekst: Voer belastingtest uit voor schoorsteenveger

- 3. Selecteer het gewenste apparaat waar voor de test met de draaiknop ◆ en druk op de knop om de keuze te bevestigen.
- $\Rightarrow$  In het scherm verschijnt een aanwijzing voor de volgende stap: 4. Houdt de  $\blacktriangleright$  enkele seconden ingedrukt.
	- ⇒ In het scherm verschijnt een keuzeveld voor de gewenste belastingsstand:
		- Uit
		- Minimaal vermogen
		- Maximaal vermogen CV
		- Maximaal vermogen SWW
- 5. Selecteer de gewenste belastingstand met de draaiknop  $\checkmark$  en druk op de knop om de keuze te bevestigen.  $\Rightarrow$  De belastingtest wordt uitgevoerd.
- 6. Druk op de toets  $\bigcirc$  om terug te keren naar het vorige scherm en selecteer de volgende belastingstand of druk nogmaals op de toets  $\triangle$ om dit menu te verlaten.

# <span id="page-28-0"></span>7.5 Weergave van de gemeten waarden

# 7.5.1 Uitlezen van de actuele waarden (tellers)

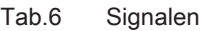

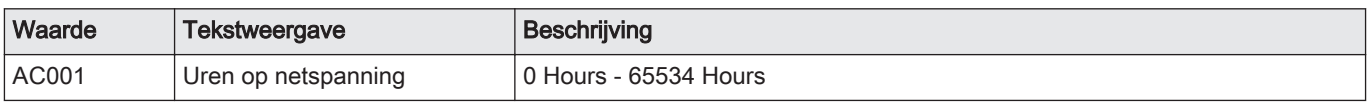

# 7.5.2 Uitlezen van de actuele waarden (signalen)

Tab.7 Signalen

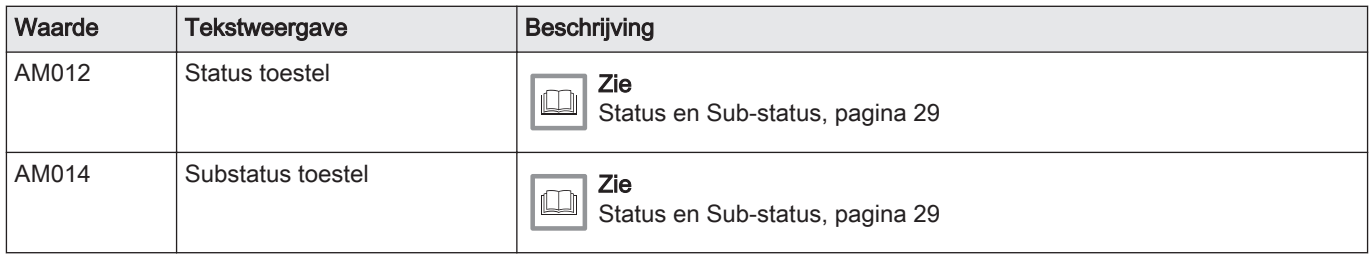

# 7.5.3 Status en Sub-status

#### Tab.8 Status nummers

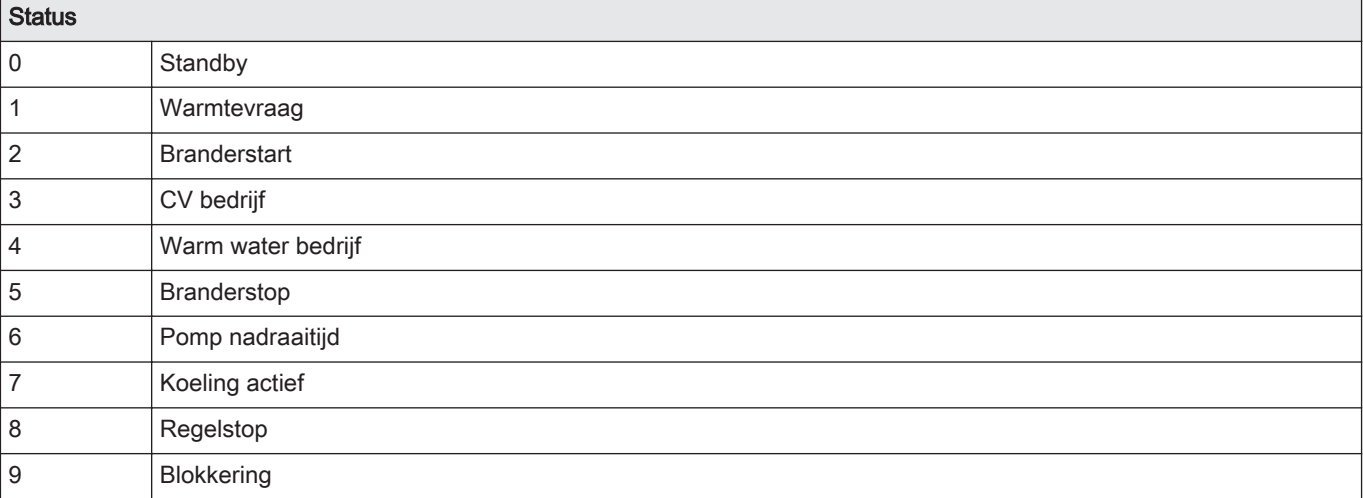

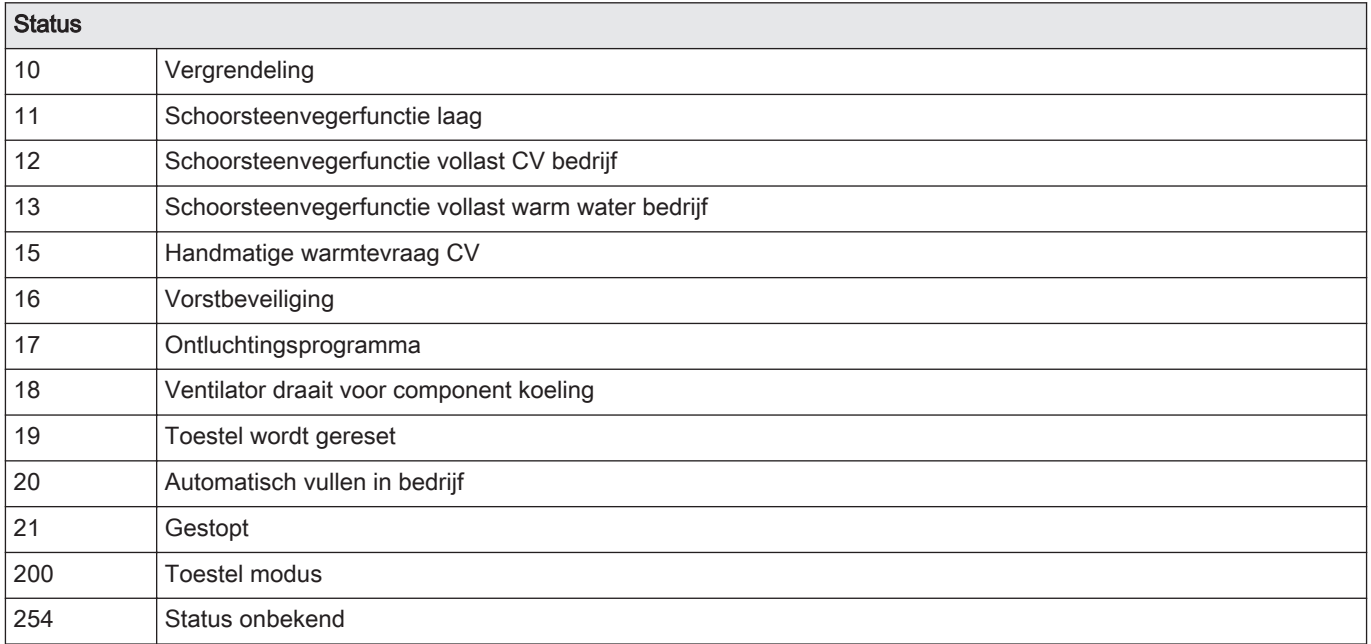

# Tab.9 Sub-status nummers

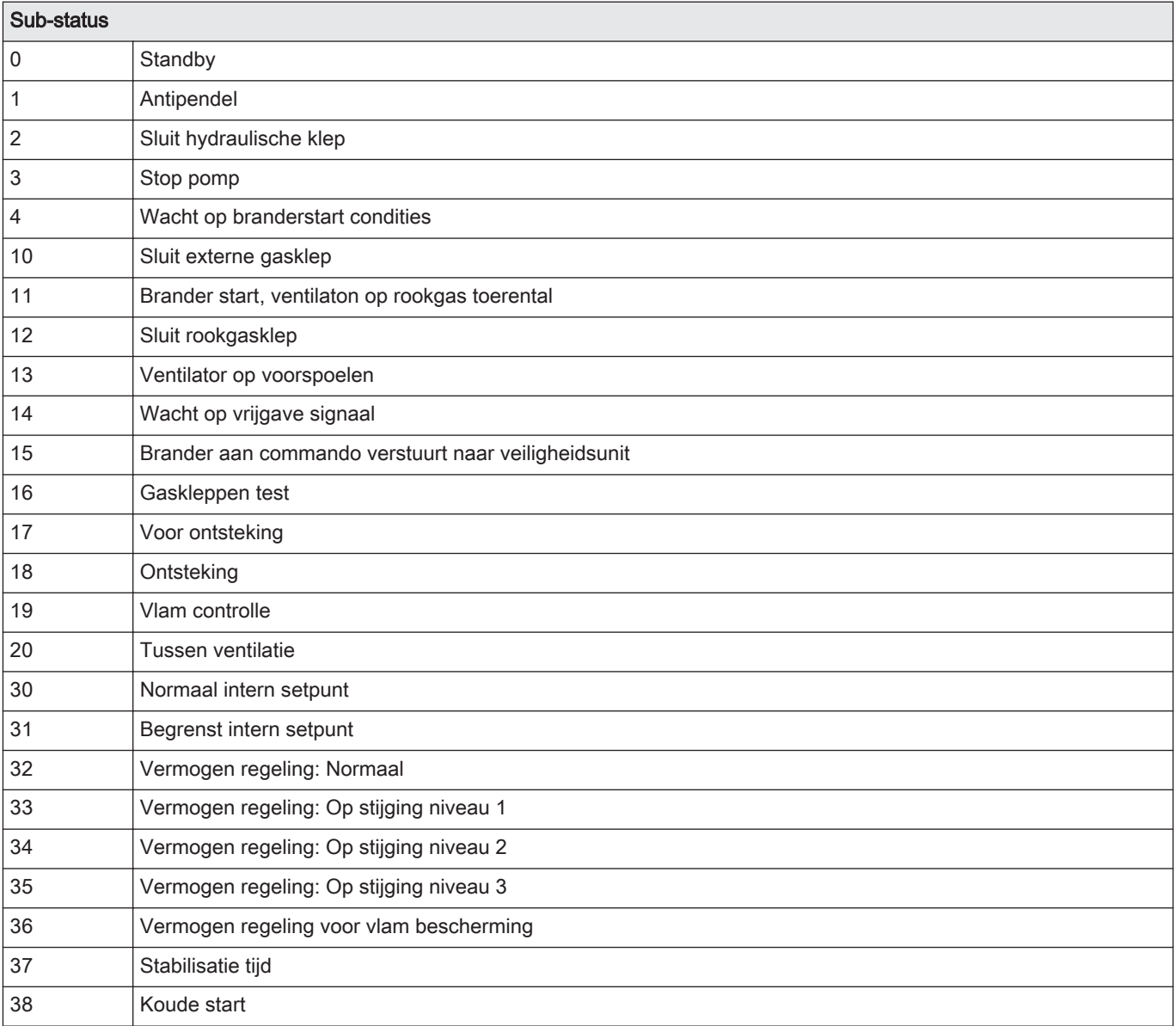

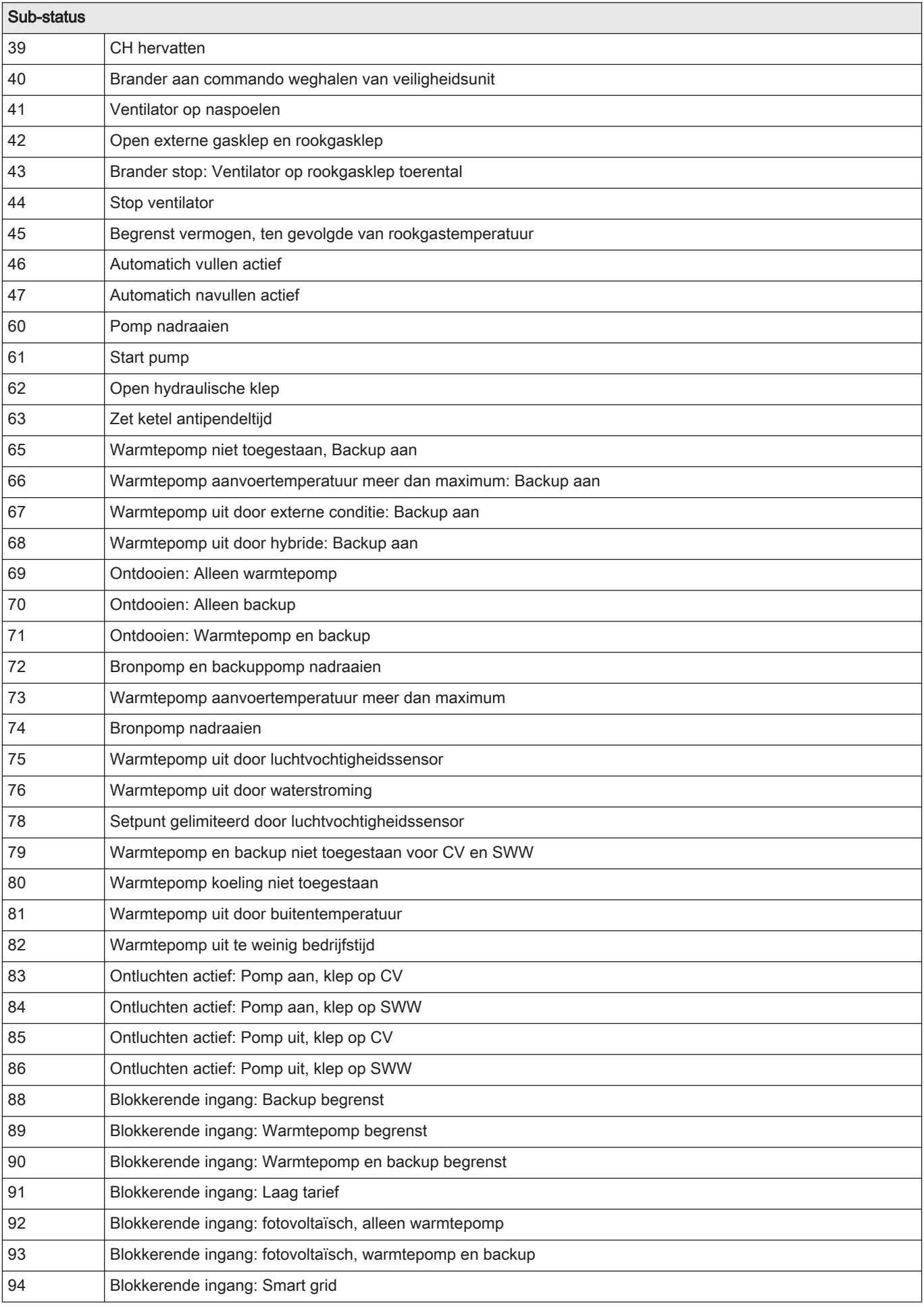

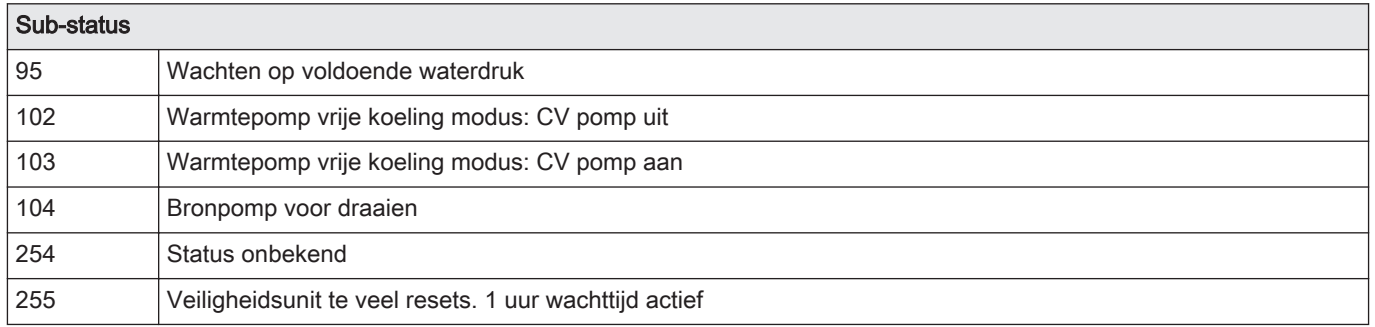

# <span id="page-32-0"></span>8 Bij storing

# 8.1 Storingscodes

# 8.1.1 Waarschuwing

Als een situatie fout dreigt te gaan, wordt voor sommige storingen eerst een waarschuwing gegeven. De storingscode wordt in het hoofdscherm weergegeven en de LED voor status indicatie knippert groen.

Druk op de toets  $\bigcirc$  om de waarschuwing uit het hoofdscherm te verwijderen.

# 8.1.2 Blokkering

Een (tijdelijke) blokkering is een status als gevolg van een ongewone toestand. De storingscode wordt in het hoofdscherm weergegeven en de LED voor status indicatie knippert rood. De besturingsautomaat probeert alsnog een aantal startpogingen. Als de oorzaak voor de blokkering blijft bestaan, dan zal de blokkering overgaan in een storing.

Druk op de toets  $\bigcirc$  om de waarschuwing uit het hoofdscherm te verwijderen.

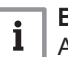

#### Belangrijk

Als de oorzaak van de blokkering is opgelost, dan zal zelfstandig alles weer in bedrijf komen.

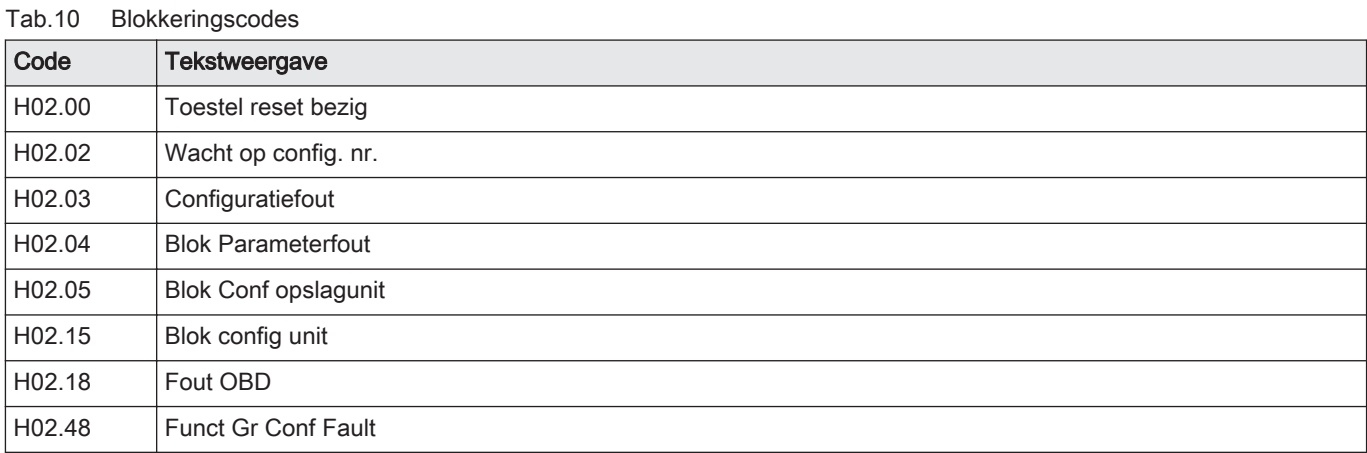

## 8.1.3 Vergrendeling

Een vergrendeling is een status als gevolg van een storing. De storingscode wordt in het hoofdscherm weergegeven met een knipperend rood scherm en de LED voor status indicatie brandt continu rood.

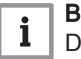

# **Belangrijk**

De storingscode is belangrijk voor het correct en snel opsporen van de aard van de storing en bij eventuele ondersteuning door Remeha.

Druk 2 seconden op de ✔ toets. Wanneer de storingscode blijft verschijnen, zoek de oorzaak op in de storingstabel en los de storing op.

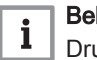

# Belangrijk

Druk op de toets  $\bigcirc$  om de waarschuwing uit het hoofdscherm te verwijderen. De indicatie voor de storing blijft wel in het scherm zichtbaar boven de draai-/drukknop.

# <span id="page-33-0"></span>8.1.4 Uitlezen details van een actuele storing

# Instellen via: Overzicht foutmeldingen.

Als een storing wordt gesignaleerd in het aangesloten apparaat, dan verschijnt in het scherm de storingscode. Bij een blokkering knippert de LED signalering rood. Bij een vergrendeling knippert het display rood en brandt de LED signalering continu rood.

In het hoofdscherm verschijnt de keuze voor Overzicht foutmeldingen, waar details van de actuele storing kunnen worden uitgelezen.

Ga als volgt te werk:

- 1. Selecteer Overzicht foutmeldingen met de draaiknop  $\checkmark$  en druk op de knop om de keuze te bevestigen.
	- $\Rightarrow$  In het scherm verschijnt een storingscode en een omschrijving van de oorzaak.
- 2. Druk op de toets  $\bigcirc$  om dit menu te verlaten.

# 8.2 Storingsgeheugen

Het bedieningspaneel heeft een storingsgeheugen waarin de laatste 32 storingen worden opgeslagen. Bij de storingscodes worden ook details van de storing opgeslagen. Onder meer de status, sub-status, aanvoertemperatuur, retourtemperatuur, toerental van de ventilator en de ionisatiestroom. Het storingsgeheugen kan ook worden gewist. In het installateursmenu staat beschreven hoe het storingsmenu uitgelezen en gewist kan worden.

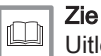

[Uitlezen van het storingsgeheugen, pagina 24](#page-23-0)

# © Copyright

Alle technische en technologische informatie in deze handleiding, evenals door ons ter beschikking gestelde tekeningen en technische beschrijvingen, blijven ons eigendom en mogen zonder onze toestemming niet worden vermenigvuldigd. Wijzigingen voorbehouden.

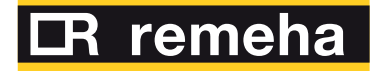

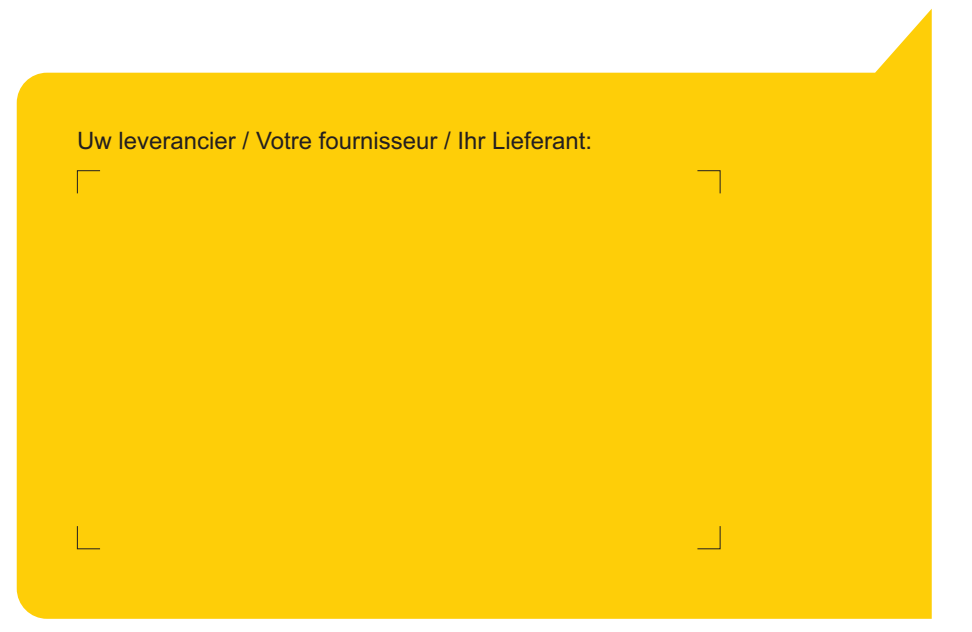

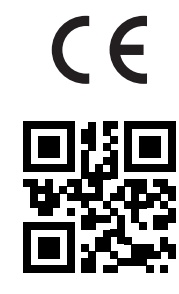

PART OF BDR THERMEA

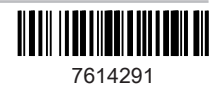